**取扱説明書**

### Wi-Fi**カメラ** 400**万画素 首振りパンチルトタイプ**

# **AT-702**

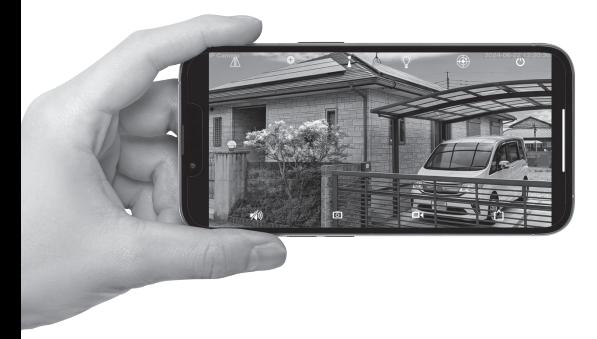

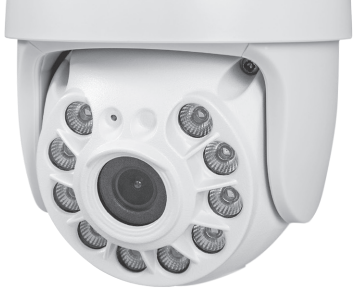

 $Alter<sup>+</sup>$ 

このたびは、当社製品をお買い求めいただき、誠にありがとうございます。 本書は保証書付ですので大切に保管し、必要なときにお読みください。 製品を安全に正しくお使い頂くため本書をよくお読みになり十分にご理解の上使用してください。 スマートフォンアプリ上の画面表示・内容につきましては、 お使いの機種とOSバージョンにより異なる場合があります。

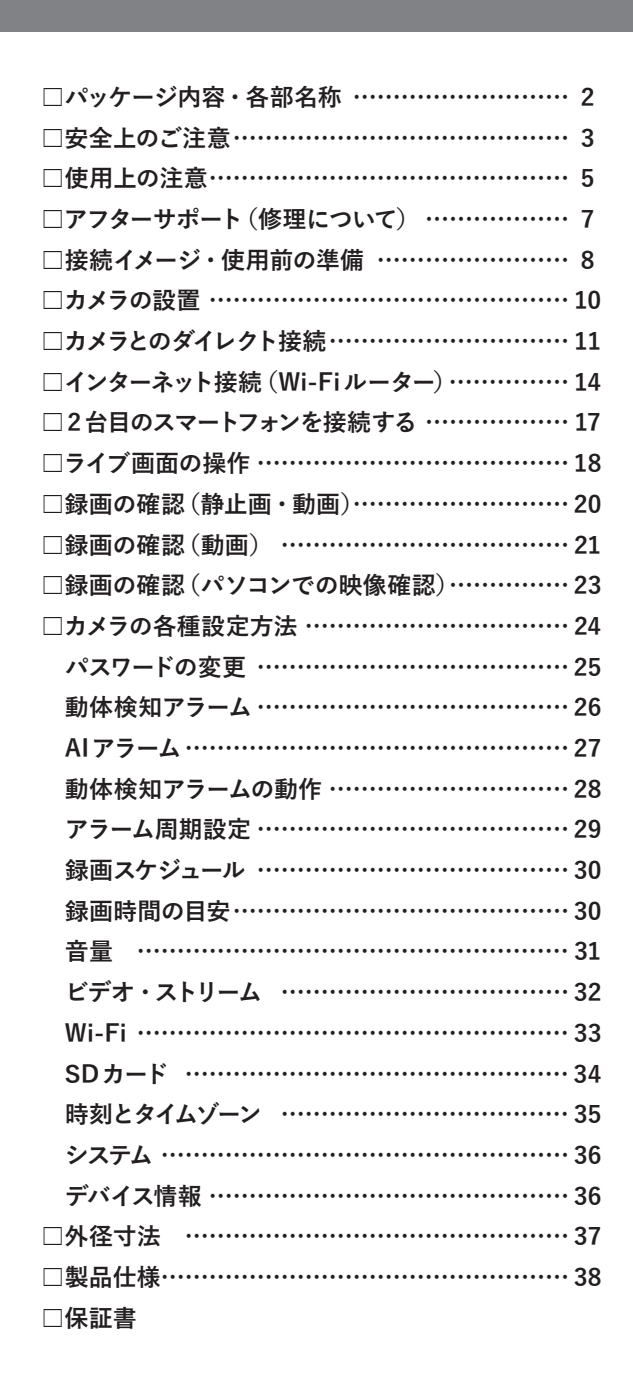

**目 次**

 $-1-$ 

### **パッケージ内容・各部名称**

**■パッケージ内容** 製品のパッケージには下記の物が入っております。 ご使用前にご確認下さい。 ①カメラ本体(アンテナ付き) ②ACアダプター(DC12V・3A) ③取付ネジセット(ネジ、アンカーボルト、SDカー ドスロット用工具) ④防水キャップ(LAN端子用) ⑤取扱説明書(保証書含む)

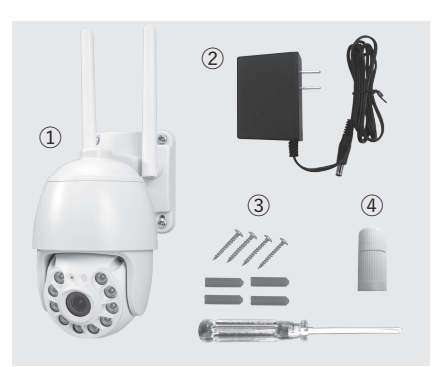

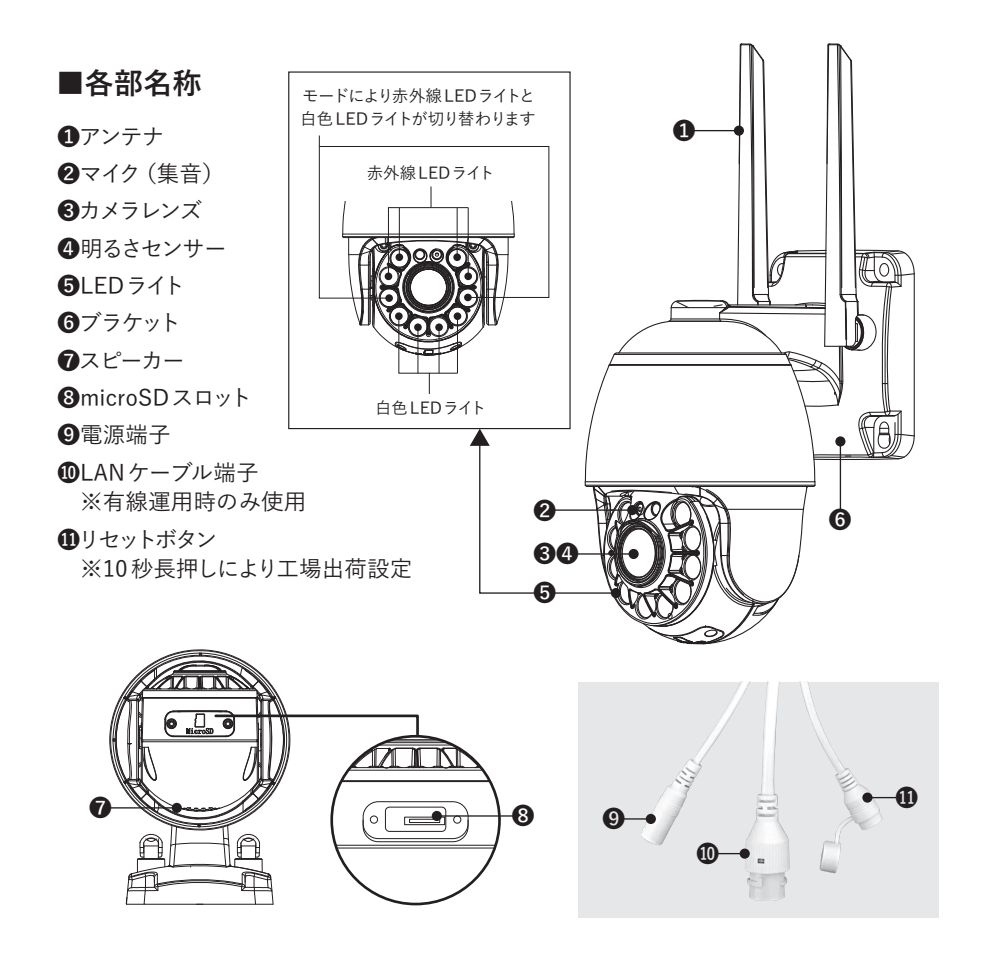

### **安全上のご注意**

ご使用前にこの「安全上のご注意」と「取扱説明書」をよくお読みの上、正しくお使いく ださい。お読みになったあとは、いつでも見られる所に保管してください。

この「安全上のご注意」は、製品を安全に正しくお使いいただき、あなたやほかの人々へ の危害や財産への損害を未然に防止するために、次のような表示をしています。内容をよ く理解してから本文をお読みください。

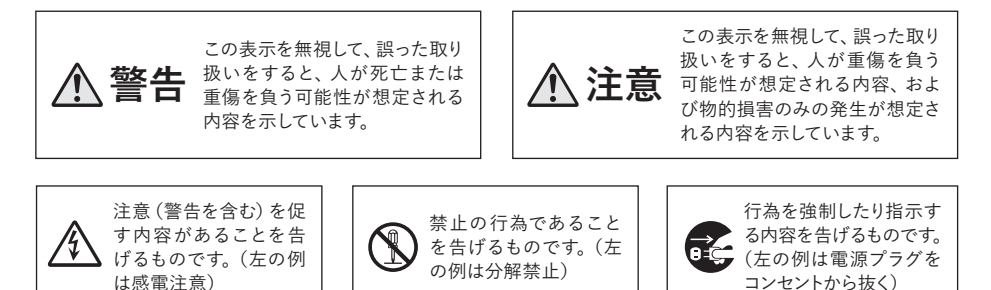

### **免責事項**

- ■本製品は、盗難防止器具・犯罪防止器具ではありません。本製品の動作の正常・異常にかかわらず、犯罪・ 事故が発生した場合の損害について当社は一切責任を負いません。
- ■製品の設置(取り付け・取り外しなど)により生じた建物等への損傷やその他の損害について、当社は一切 責任を負いません。
- ■地震・雷・風水害および当社の責任以外の火災・第三者による行為、その他の事故・お客様の故意または過 失・誤用・その他の異常な条件下での使用により生じた損害に関して、当社は一切責任を負いません。
- ■本製品の使用または使用不能から生ずる付随的な損害(事業利益の損失・事業の中断・記憶内容の変化・ 消失など)に関して、当社は一切責任を負いません。
- ■本機のカメラ映像によりプライバシー侵害などが発生した場合や、万一発生した不便や障害に対する責任は 一切負いません。

 **警告** $\boldsymbol{\Lambda}$ 

**分解・改造しないでください**

 $\circledR$ 

Æ

■本機を分解・改造しないでください。事故・火災・感雷の原因となります。

#### **異常状態で使用しないでください**

■発熱していたり煙がでている、変な臭いがするなどの異常状態のまま使用すると、火災・感電の原因 となります。その際はすぐに使用を中止してください。煙や臭いが出なくなるのを確認してから販売店 に修理をご依頼ください。お客様による修理は危険ですので絶対にしないでください。

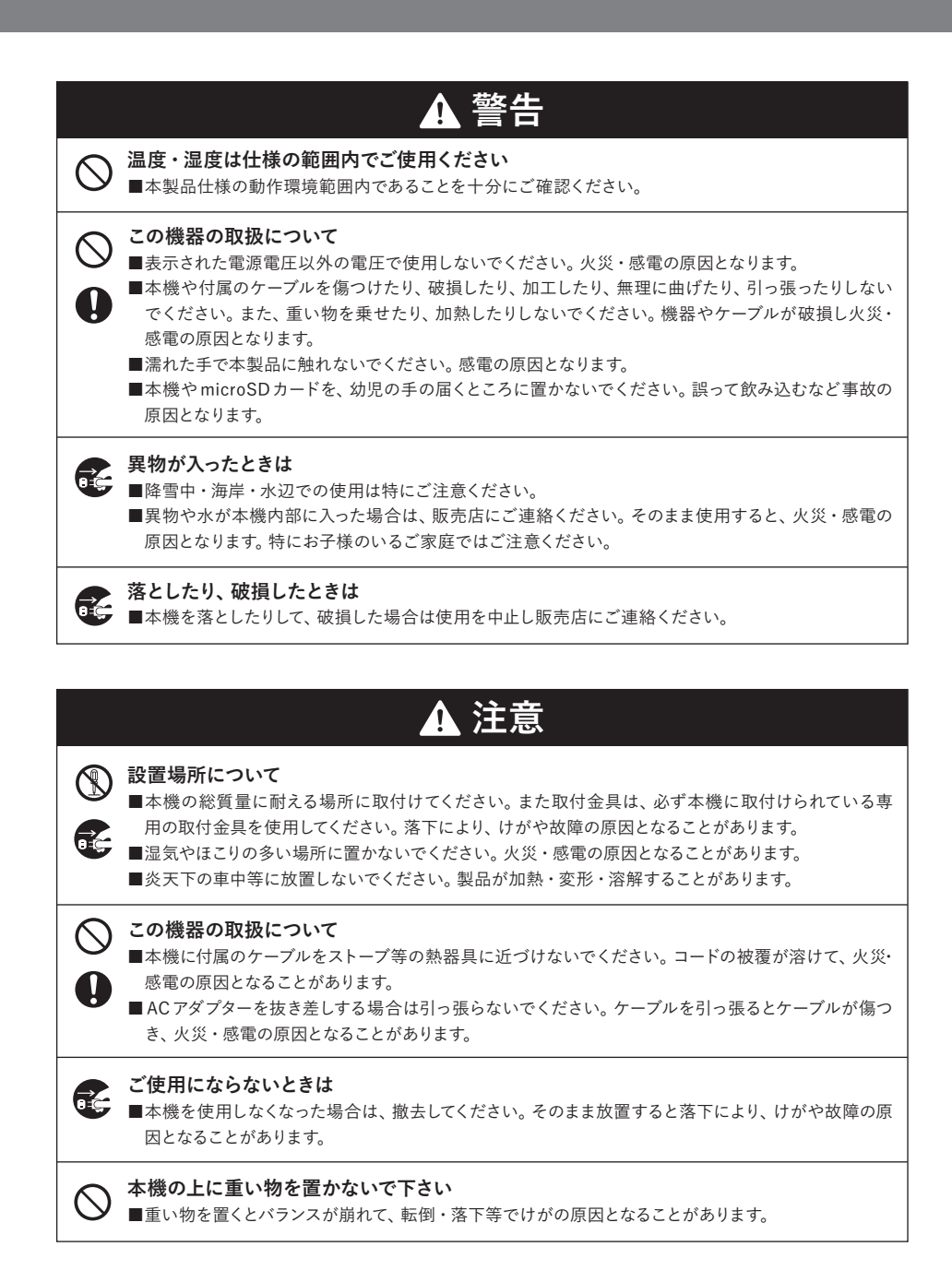

### **使用上の注意**

**お客様が本製品をご使用する際に必要な情報、注意点を記載しております。 ご使用前に内容をよくお読みになり、製品の特性や最適な設置環境などをご理解いただい た上でご利用ください。**

### **■本製品の無線技術について**

当製品は 2.4GHz帯の周波数を使用した「高度化小電力データ通信システム」で電波法に基づ く基礎認証を受け、総務省令で定められた「技適マーク」を取得しております。

工事設計認証番号 **全 R 219-249076** 

### **■インターネット接続について**

本製品は電波法に則り2.4GHz帯の周波数を使用して動作を行います。 本製品をご利用の際、設置箇所で無線 LANまたは他の2.4GHz帯の無線機器と併用させる場 合は、各機器同士への影響を少なくするため、各機器のアンテナをできる限り離すようにしてく ださい。(目安1m以上)

### **■防水性(保護等級)について**

IECが定める保護等級「IP66」に相当する防水仕様となっており、直接雨のかかる屋外環境下に おいても使用が可能ですが完全防水ではありません。また、ACアダプター・電源コネクタ部等 のケーブル端子部分は、防水構造ではありませんので、防水テープ・防水ボックスなどで保護し てください。

#### **■撮影について**

直射日光や照明等の強い光が当たる場所(逆光状態)や背景が白い場所では、被写体の映像が 映りにくくなります。

本製品は可視光の他に赤外線を映すレンズが搭載されているため、撮影環境や被写体の材質に よって実際に目で見える色とは異なって映る場合があります。

### **■記録ストレージ(microSDカード)について**

本製品はmicro SDカードスロットへmicroSDカードを挿入して使用します。 microSDカードの容量は最大で「128GB」まで対応しております。 microSDカードには寿命(書き換え回数)がございますので、各メーカー公表の寿命目安に従っ て定期的な交換を行ってください。

※microSDカードは「MLC」タイプ「class10以上」を推奨しております。

### **■記録内容への免責**

本製品の不具合または接続したmicroSDカードの不具合・修理など、何らかの原因で本製品ま たは接続したmicroSDカードのデータが破損・消滅した場合の記録内容の補償、それに付随 するあらゆる損害について、当社はいかなる場合においても一切の責任を負いません。

また、いかなる場合においても当社では保存データの修復・復元・複製は致しかねますのであ らかじめご了承ください。

### **■アプリケーションについて(スマートフォンアプリ:CamHi)**

スマートフォンのOSバージョン(iOS・Android)によって、画面表示・内容が変更される可能性 がありますのでご注意ください。スマートフォンアプリ(以下、アプリ)は定期的にバージョンアッ プを行います。アプリのバージョンによっては、本書と表示が異なる場合があります。 ※本紙内の表記は、iOSの画面で説明しております。

※本アプリの記載内容は、2024年 5月時点のバージョンをもとに記載しております。

### **■無線LAN(Wi-Fi)の受信状態の確認**

行ってください。 受信状態が悪い場所へ設置 ルーター すると、通信状態が不安定になり「映像の途 場所へ設置してください。 カメラの設置前に、設置予定の場所でご使用 する無線 LAN(Wi-Fi)の受信状態の確認を 切れ」「録画されない」などが発生しやすくな りますので、必ず確認の上、受信状態が良い

障害物ゼロなら最大50m 場所で、接続予定のWi-Fiのネットワーク名 (SSID) がお手持ちのスマートフォンに表示さ れるかをご確認ください。 【**Wi-Fi 接続の確認方法**】カメラの設置予定

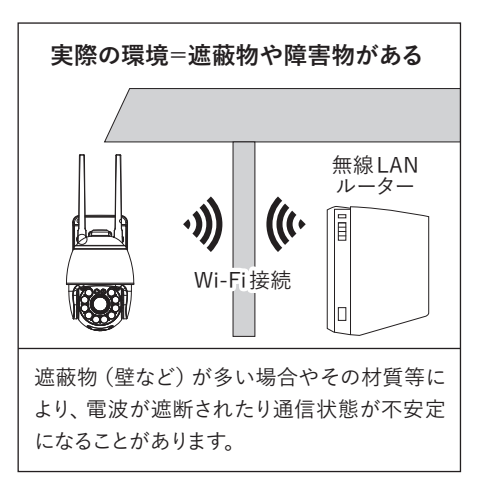

### **アフターサポート(修理について)**

#### **■修理について**

本製品の保証期間はお買い上げ日より2年間です。すでに保証期間が終了している製品につい ても有償にて修理を承ることが可能です。

修理は下記の事項をあらかじめご確認・ご理解の上、センドバック方式で受付けいたします。 **センドバック方式とは?**…ご購入いただいた製品に不具合(故障など)が発生した場合、製品を 弊社へご返送いただき修理を行うサービスのことです。弊社では出張・訪問での修理サービス は行なっておりませんのであらかじめご了承ください。

### **■お客様自身で設置を行なっていない場合**

設置業者にご依頼された場合など、お客様自身で機器の取り外しが困難な場合は、設置した業 者の方へ修理・取り外しをご依頼ください。

その際の取り外しの方法等については設置業者の方とご相談ください。

また、機器の取り外し、再設置に関わる費用について当社では負担致しかねますのであらかじ めご了承ください。

### **■発送いただく製品について**

修理ご依頼時に不具合箇所の特定ができていない場合、製品本体一式(カメラ・ソーラーパネル・ 接続ケーブル)と一緒に、付属品及び保証書(保書期間内の場合)を全て同梱してお送りください。 機器の取り外しが困難な場合、一部のご送付(カメラのみなど)でも承りますが、不具合の特定 ができなかった場合、関連が予想される機器の追加発送をお願いする場合があります。また、輸 送時の製品破損については、弊社では一切の責任を負いませんのであらかじめご了承ください。

#### **■修理期間**

修理期間は、弊社到着後7日間~ 14日間程度とお考えください。修理期間が長くかかる場合に は、弊社よりご連絡いたします。

### **■修理費用について**

保証書に記載の弊社の無償修理規定に基づいて対応いたします。 有償修理になる場合には必ず見積り金額をご案内させていただきます(修理見積りは無償)。 見積り金額に同意いただいた上で、修理作業を進行いたします。

### **■ご使用方法や修理などのお問い合わせ**

オルタプラスサポートセンターへお電話にてお問い合わせください。 TEL.042-750-0200

### **接続イメージ・使用前の準備**

### **■接続イメージ**

**接続方法は「ダイレクト接続」と「インターネット接続」の種類があります。**

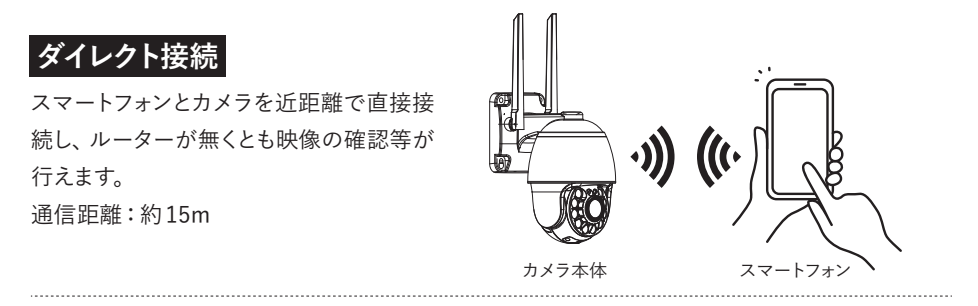

### **インターネット接続(Wi-Fi)**

Wi-Fiルーターとカメラを接続することで、インターネットを経由して遠隔地からカメラのライブ 映像や録画映像確認・各種設定を行えます。(有線のLANケーブルでつなぎインターネット接 続する方法も可能です。)

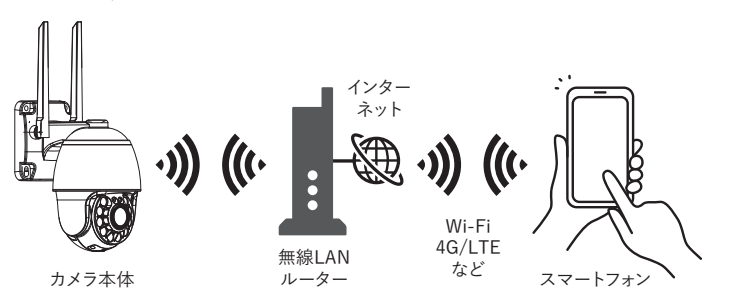

### **■必要なものを準備する**

はじめに以下のものを準備します。

- ●本製品
- ●スマートフォン (iPhone 〈iOS8.0以降〉、Android端末〈Android4.4以降〉)※1
- ●インターネット環境※2
- ●無線 LAN ルーター (ネットワーク名〈SSID〉、暗号化キー〈Wi-Fiパスワード〉)※2
- ●microSDカード(映像を保存しない場合は必要ありません)
- ●取り付け工具 (ドライバーなど)
- ※ 1…2024年 3月現在 ※ 2…インターネット接続の場合

# **接続イメージ・使用前の準備**

### **■スマートフォンに専用アプリ「CamHi」をインストールする**

スマートフォンにて右記の二次元バーコードを読 み取るか、Appストアまたは GooglePlayストアよ り「CamHi」を検索して、アプリをダウンロード、 インストールします。

- ※インターネット接続を行う場合は、使用するス マートフォンとルーターが Wi-Fi接続されてい ることを確認してください。
- ※ Wi-Fi 接続方法はスマートフォンまたはルー ターの説明書をご確認ください。
- ※アプリの設定の過程で、各設定・アクセス(位 置情報・ローカルネットワーク・マイク等)の許 可要求が表示された場合、「オン」・「許可」を 選択してください。

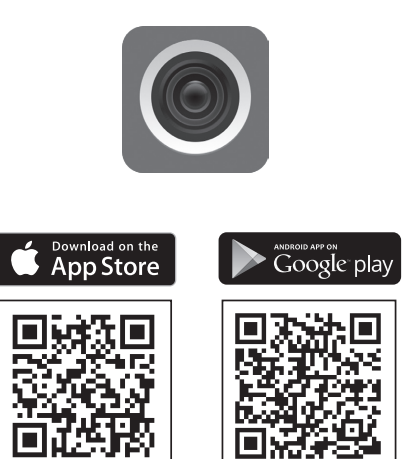

### **■カメラにmicroSDカードを挿入する**

右図を参考にmicroSDカードの金 属面がカメラのレンズ側を向くよう にしてカチッと音がするまで差し込 んでください。

取り出しの際は、カードの中央部を ー度押し込むと「カチッ」と音がして カードのロックが外れ、カードが取 り出せるようになります。

※microSDカードは録画しない場合は必要ありません。

#### **microSDカードの動作保証**

市販のmicroSDカードをご利用いただけますが、全てのメーカー・規格との相性テストは行って おりません。相性のお問い合わせにつきましてもお答えしかねる場合がありますのであらかじめ ご了承ください。

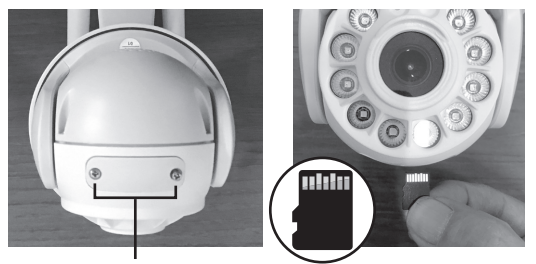

ネジ2箇所を外しカバーを外す

### **■カメラを設置する**

### カメラの設置前に必ずカメラの動作確認テストを行ってください。

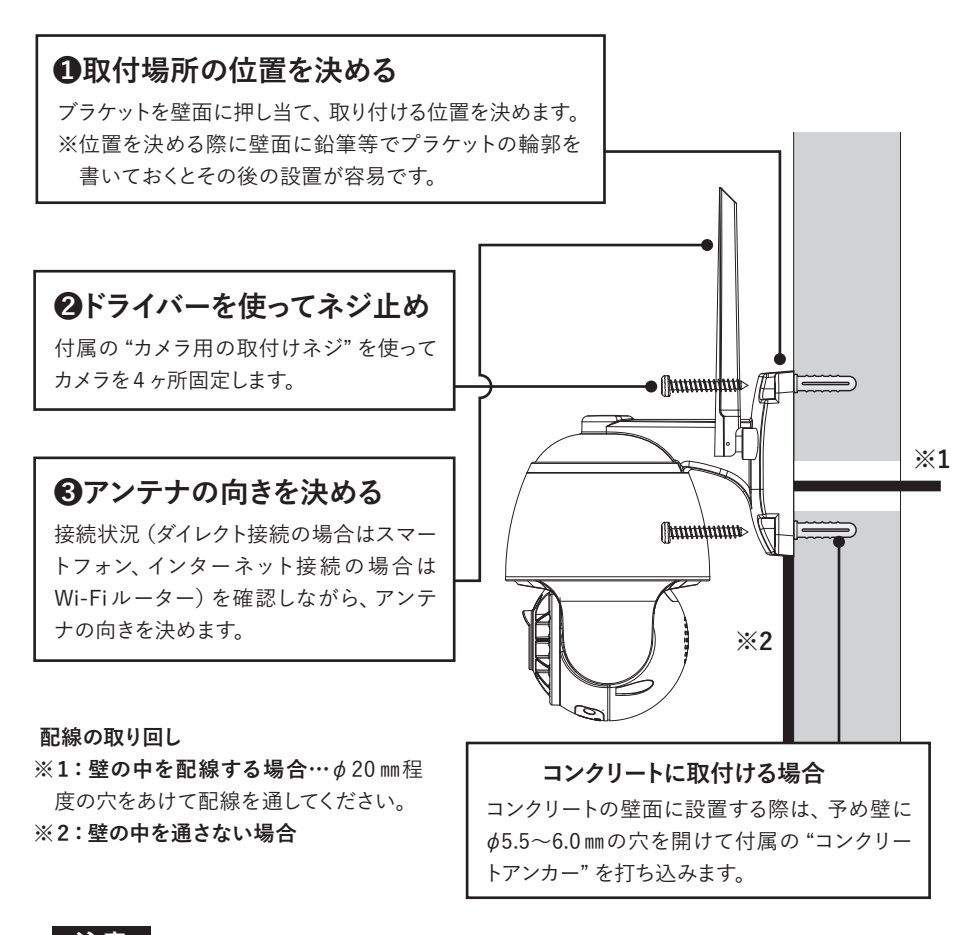

**注意**

- **●ACアダプターおよび電源接続部分は防水ではありません。防水テープや防水ボックス等 を使用して防水処理を行ってください。**
- **●LANケーブルを使用する場合は、LANケーブル端子へ付属の防水キャップを使用して 防水処理を行ってください。**

### **カメラとのダイレクト接続**

ご使用するスマートフォンとカメラを直接接続し、映像の確認・録画映像の再生等が行えます。 **ご使用前にアプリ「CamHi」のアクセス許可(位置情報等)がONになっていることを確認して ください。**

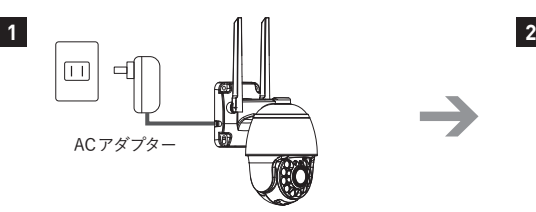

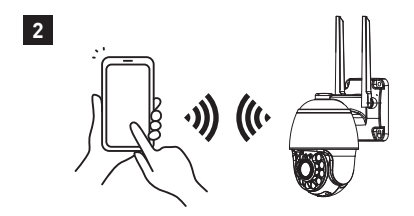

カメラに付属のACアダプターを接続し、カ メラを起動します。 ※接続後約1分で起動

動作中のカメラ周辺にて、スマートフォンの Wi-Fi設定を表示します。

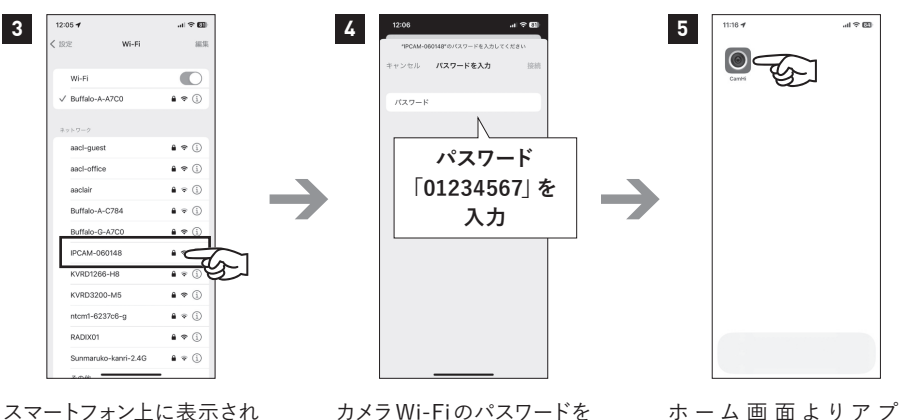

るWi-Fi一覧より、**「IPCAM- \*\*\*\*\*\*」**のカメラの電 波(Wi-Fi)を選択します。

カメラWi-Fiのパスワードを 入力して接続をタップしま す。

**※パスワード:01234567**

ホーム画面よりアプリ 「CamHi」をタップして起動 します。

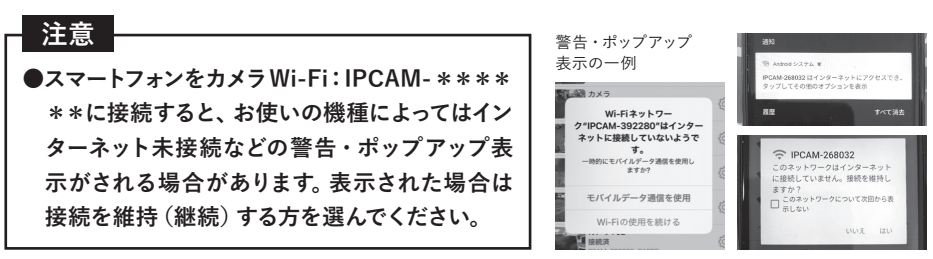

※スマートフォン側の仕様となっておりますので、あらかじめご承知おきください。

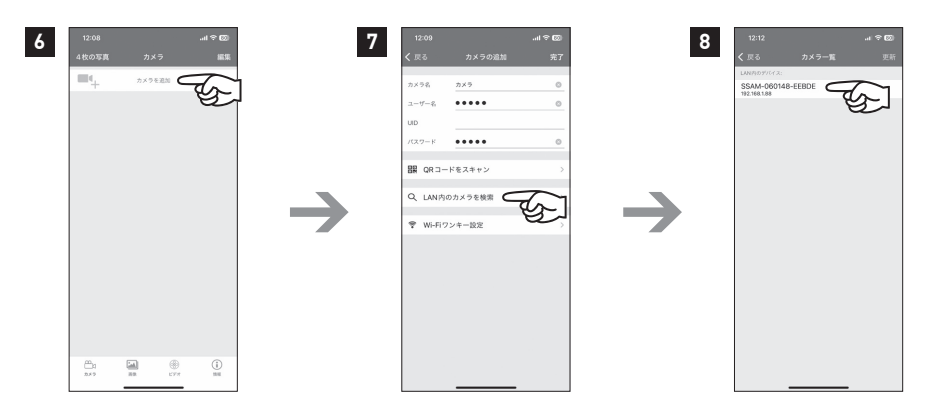

「カメラを追加」をタップし ます。

カメラの追 加画 面から 「LAN内のカメラを検索」を タップします。

上記画面が表示されるの で、「カメラの UID」をタッ プします。

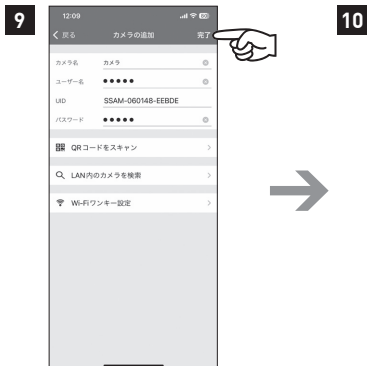

カメラの追加画面が表示さ れるので、「完了」をタップ します。

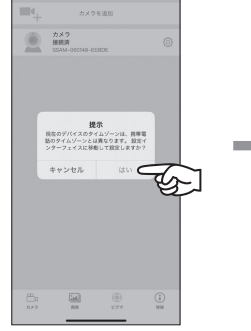

カメラの時刻設定を行う確 認メッセージが表示される ので「はい」をタップします。

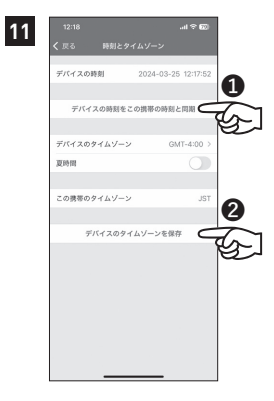

❶「デバイスの時刻をこの 携帯の時刻と同期」をタッ プし、❷「デバイスのタイム ゾーンを保存」をタップしま す。

**注意**

**●ダイレクト接続の操作中は、当カメラWi-Fiを継続使用する表示を選択してください。 ●カメラとダイレクト接続中(インターネット接続前の設定段階)ではインターネット未接続 状態になります。**

# **カメラとのダイレクト接続**

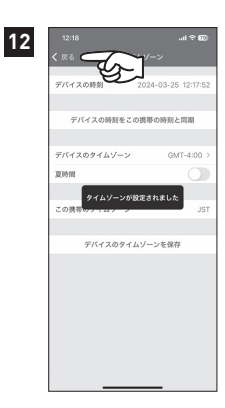

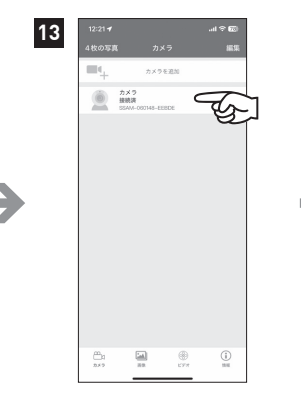

「タイムゾーンが設定されま した」と表示されたら「戻る」 をタップします。

登録されたカメラをタップし ます。

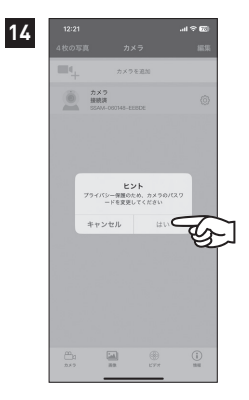

カメラのパスワード変更の メッセージが表示されるの で「はい」をタップします。

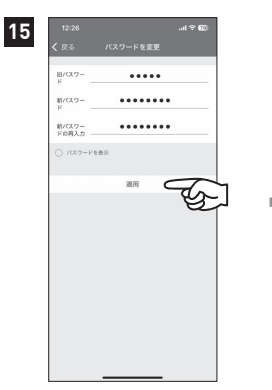

新パスワードに**英数字(大 文字含)の 8 桁以上**のパス ワードを設定し「適用」を タップします。

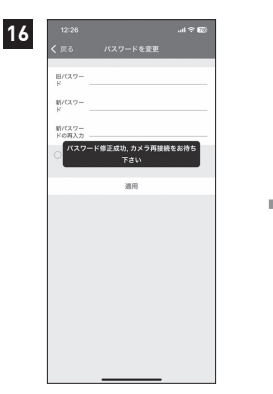

「パスワード修正成功、カメ ラ再接続をお待ち下さい」 と表示されるのでそのまま お待ちください。

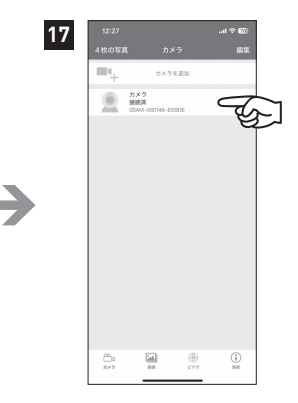

表示されたカメラリストより カメラをタップするとライブ 映像が表示されます。

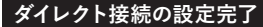

### **インターネット接続(Wi-Fi ルーター)**

本製品の映像確認・操作を遠隔地より行いたい場合は、Wi-Fi接続可能なルーターが必要とな ります。また、インターネット接続時にはルーターの各情報が必要となりますので、事前にご確 認ください。

※お使いのルーター、スマートフォンの機種によって異なる場合があります。詳細はご利用機種 のメーカーヘご確認ください。

**■Wi-FiルーターのSSID(2.4GHz)/暗号化キー(Wi-Fiパスワード)確認**

ルーターの本体・取扱説明書等に記載されている下記 SSID(2.4GHz)と暗号化キー(Wi-Fiパ スワード)を確認してください。

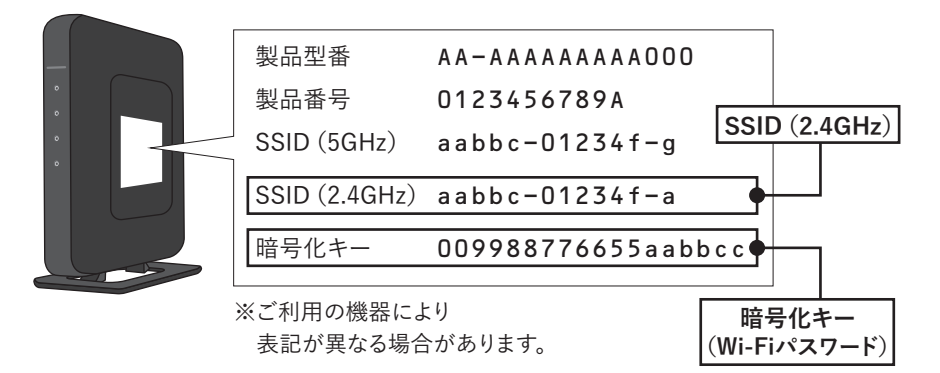

スマートフォンのWi-Fi設定にて、使用するルーターのWi-Fi(SSID)に接続してインターネットの 使用ができることを確認してください。

※設定が行われていない場合は、スマートフォンで使用するルーターのWi-Fiでインターネット ができる状態にしてください。

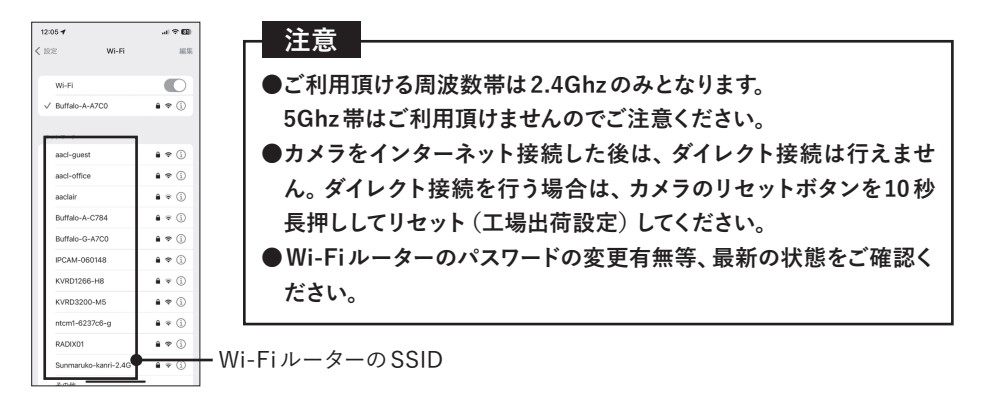

### **インターネット接続(Wi-Fi ルーター)**

**インターネット接続を設定するためには、お使いのルーターの情報が必要です。ルーター本 体・取扱説明書等にSSIDと暗号化キー(Wi-Fiパスワード)が記載されていますのでご確認 ください。記載がない、情報が不明確な場合はルーターのメーカーへお問い合わせください。**

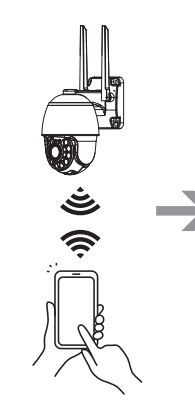

**注意**

ルーターのWi-Fiが届いて いる環境にて、カメラとス マートフォンをダイレクト接 続します。(11ページ参照)

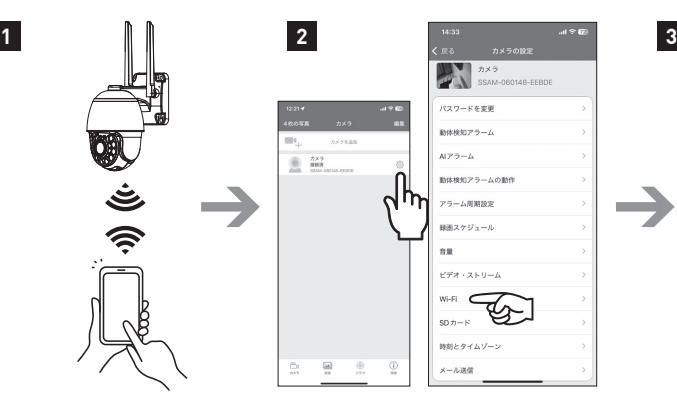

アプリを起動し、カメラリス トより「カメラ設定」をタッ プし、「Wi-Fi」をタップしま す。

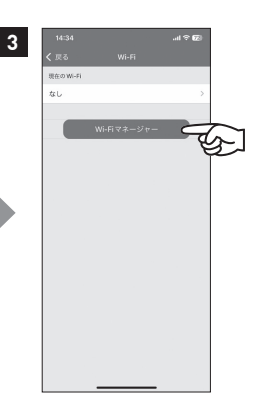

「Wi-Fiマネージャー」をタッ プします。

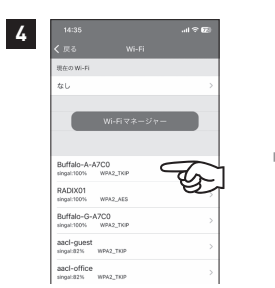

周辺のWi-Fi一覧が表示さ れるのでお使いのルーター のSSIDをタップします。 **※2.4GHzのSSIDを選択し てください。**

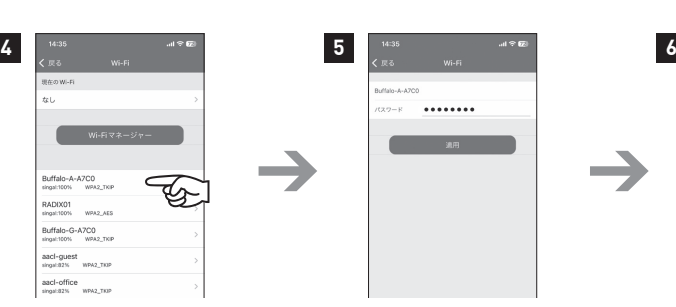

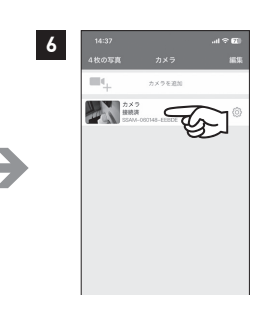

ルーターの暗号化キーを入 力して「適用」をタップします。 ※接続完了までは約 30 秒 ~ 2分程度かかります。 ※接続完了の時、完了のお 知らせ音がなります

設定完了後、インターネット 経由にて映像確認が行えま す。

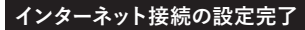

■複数カメラの同時表示(カメラのインターネット接続が必要となります)

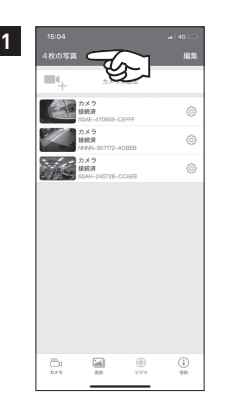

インターネット接続されてい るカメラが2台以上あるこ とをカメラリストより確認の 上、「4 枚の写真」をタップ します。

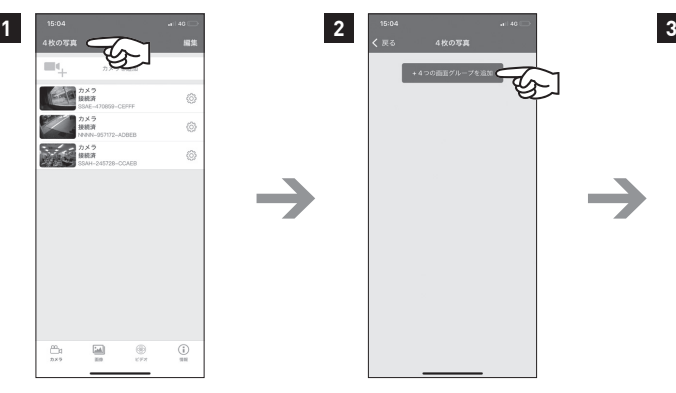

「4つの画面グループを追 加」をタップします。

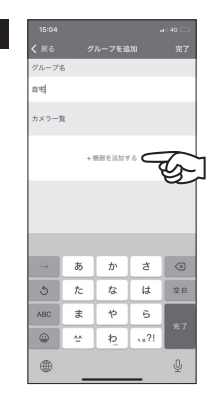

グループ名を入力して「機 器を追加する」をタップしま す。

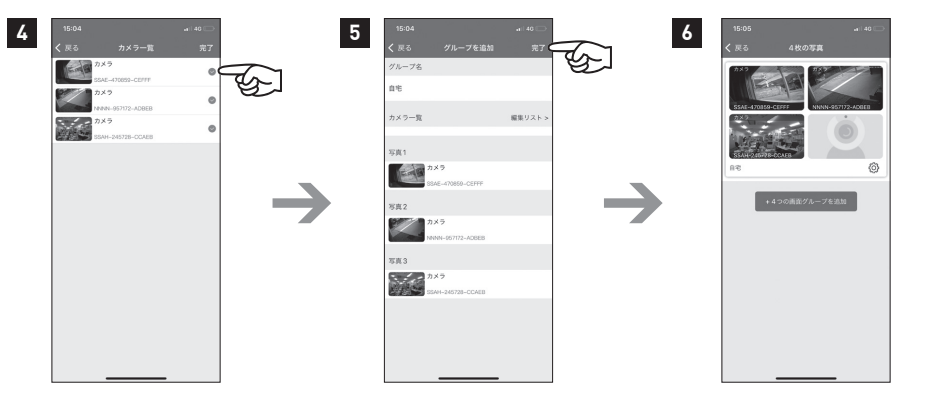

アプリに登録されているカ メラ一覧が表示されるので、 同時表示を行いたいカメラ 右側をタップし✓マークをつ けて、完了をタップしてくだ さい。

グループ名と登録されたカ メラ一覧を確認して完了を タップしてください。

同時登録されたグループが 追加されます。タップすると 映像が同時表示されます。

**複数カメラの同時表示の設定完了**

### **2 台目のスマートフォンを接続する**

1つのカメラを複数のスマートフォンに登録することができます。 カメラの接続状態によって、接続の手順が異なります。

**●アプリ「CamHi」をインストールしてください。**

ます。

**●カメラの「UID」と13ページ**⓯**で設定した「カメラのパスワード」が必要となりますので、最 初にカメラの接続設定をされた方に確認してください。**

**■ダイレクト接続中の ■インターネット接続中の カメラに接続する場合 カメラに接続する場合** 11ページ「カメラとのダイレクト接続」 スマートフォンがお使いのWi-Fi(2.4Ghz)に接続し 2~7の手順に沿って操作してくだ ていることを確認してください。 さい(カメラの電波を選択・接続し登 ホーム画面よりアプリ 録する方法)。 「CamHi」をタップして 起動します。 「カメラを追加」をタッ プします。  $\mathbf{d} \in \mathbf{E}$ あらかじめ確認した カメラの追加 「UID」、「カメラのパス  $\bigcirc$   $\mathbb{R}$ カメラ名  $h \times \overline{h}$  $\circ$ ワード」を入力します。 ユーザー名  $\cdots$  $\circ$ UIDは「QRコードをス UID キャン」をタップしてカ パスワード  $\begin{array}{cccccccccccccc} \bullet & \bullet & \bullet & \bullet & \bullet & \bullet & \bullet \end{array}$ ୌ メラの側面にある二次  $*$ 元バーコードを読み取 B QRコードをスキャン ● ると、自動的に入力され 「カメラの時刻設定」の画面が表 Q LAN内のカメラを検索 ます。示されたら接続設定は終了です。 令 Wi-Fiワンキー設定 **注意** 「QRコードをスキャン」 **「カメラの時刻設定」で「はい」をタップ** をタップして、カメラの **して設定を変更すると、カメラ側の設定** 側面にある二次元バー **も変更されますのでご注意ください。** コードを読み取ると自 二次元 動的にUIDが入力され バーコード

**2台目のスマートフォン接続の設定完了**

# **ライブ画面の操作**

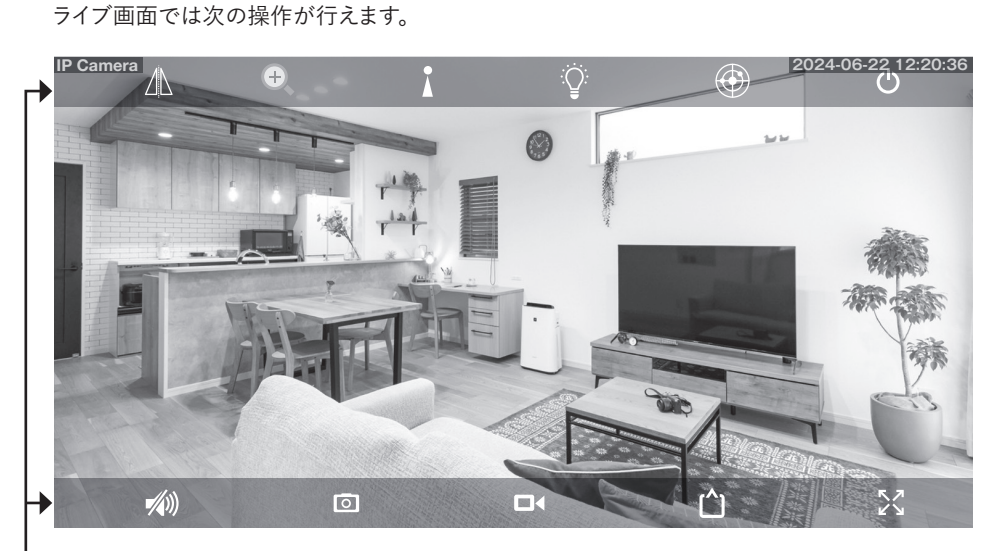

### **■アイコンの表示・非表示**

画面をタップするとアイコンの表示・非表示 の切替えを行えます。

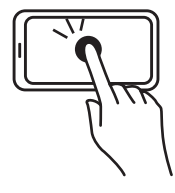

### **■映像の拡大・縮小**

画面を指で広げる(ピンチアウト)と拡大表 示、狭める(ピンチイン)と縮小表示します。

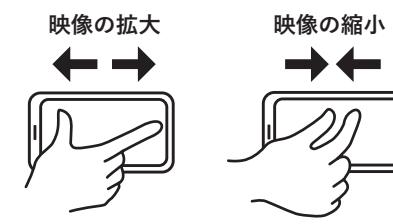

### **■カメラの向きを動かす**

ライブ画面に指を置いて上下左右にスライド すると、動きに合わせてカメラの向きを動か すことができます。

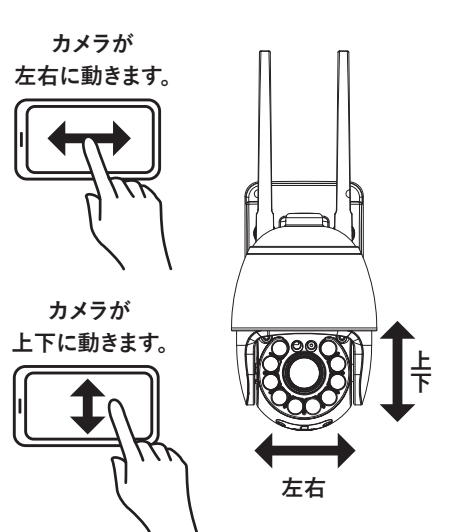

# **ライブ画面の操作**

### **■アイコン説明**

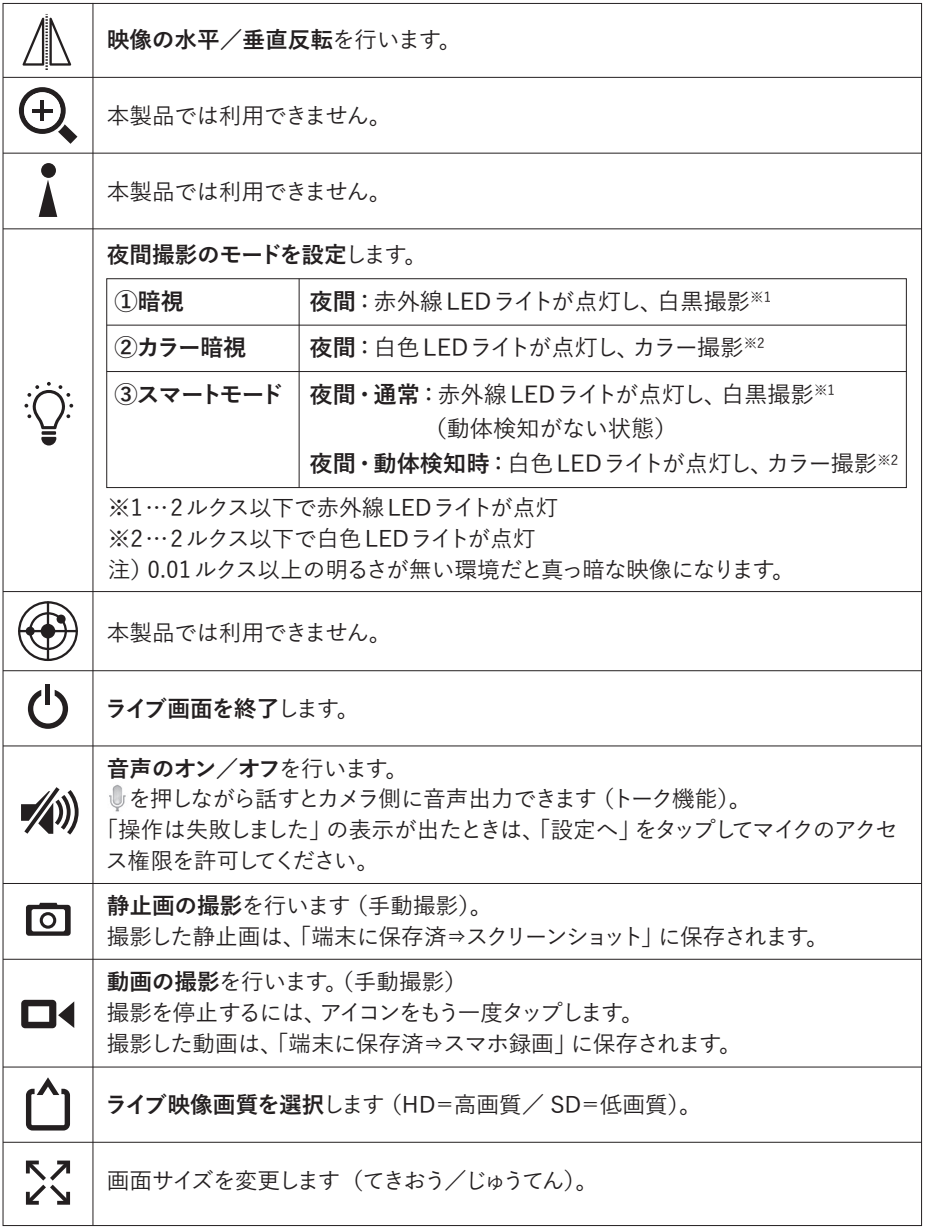

### **録画の確認(静止画・動画)**

カメラ本体に挿入したmicroSDカード又はアプリ内に記録した映像を確認することができます。 **※録画設定については24〜35ページの設定方法をご確認ください。**

### **■静止画の確認**

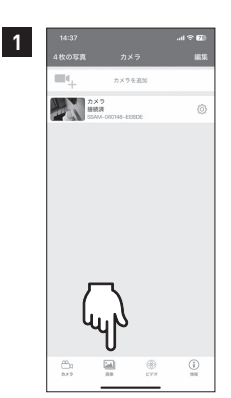

カメラリスト下部のアイコン より「画像」をタップします。

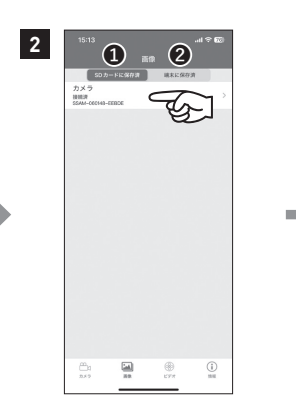

❶カメラ内 SDカードのデー タ、または❷アプリ内に記 録されたデータを選択し該 当のカメラをタップします。

左記❶を選択した場合

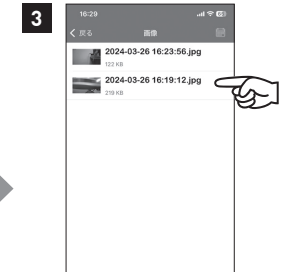

記録されている静止画が表 示されます。静止画をタップ すると映像を拡大して表示 できます。

表示した静止画は「端末に 保存済」⇒「ダウンロード 済」に保存されます。

### **■動画の確認(ビデオ一覧)**

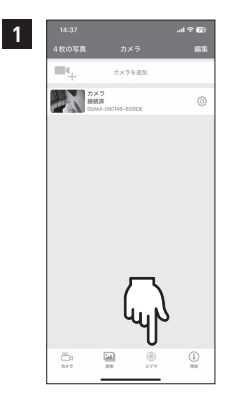

カメラリスト下部のアイコン より「ビデオ」をタップしま す。

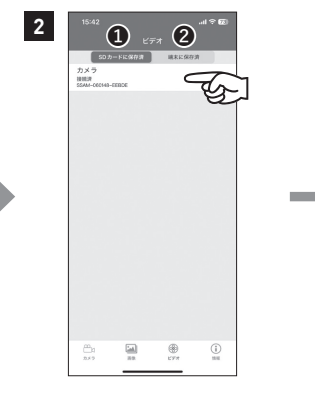

❶カメラ内 SDカードのデー タ、または❷カメラ内 SD カードのデータ選択し該当 のカメラをタップします。

左記❶を選択した場合

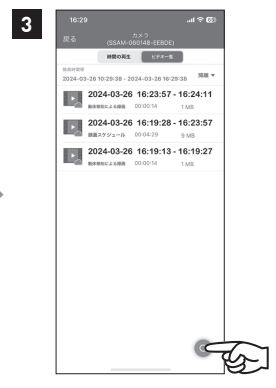

ビデオ一覧が表示されます。 検索アイコンをタップすると 「1時間以内」「半日以内」「1 日以内」「1週間以内」「カ スタム」で検索表示します。

### **録画の確認(動画)**

**4 5** ビデオ一覧が表示されるので確認したい動画を タップします。

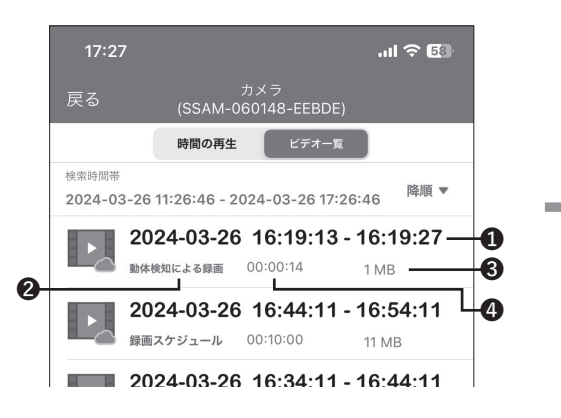

「ビデオ」⇒「SDカードに保存済」⇒「カメラを 選択1の順にタップすると表示される画面 ❶録画されている時間帯 ■録画の種類(スケジュール/動体検知) ❸ファイルサイズ ❹ファイルの長さ

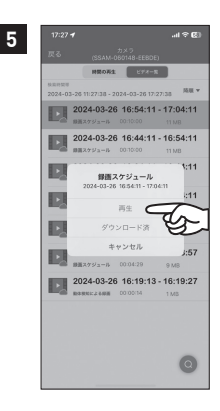

「再生」をタップすると動画 が再生されます。 「ダウンロード」をタップする と動画をアプリ内にコピー されます。(「端末に保存済」 内に保存されます。)

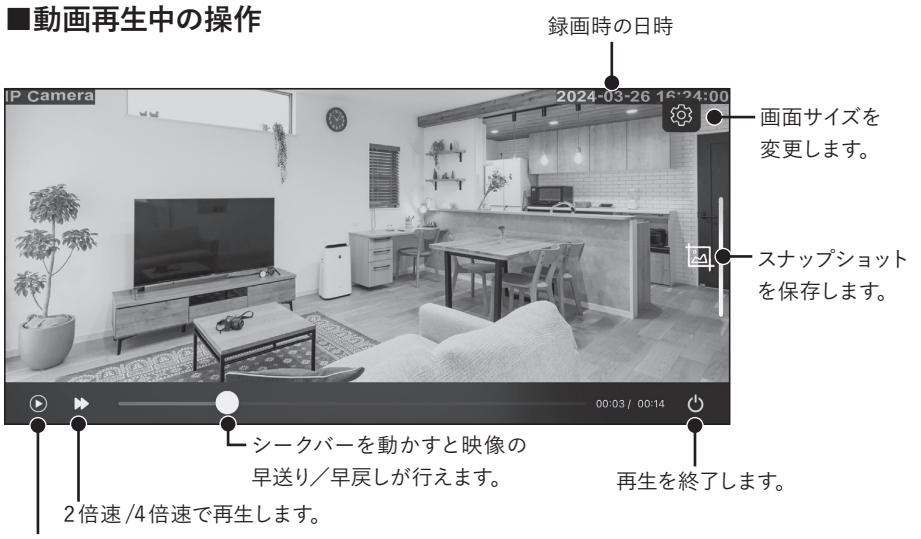

#### 映像の一時停止を行います。

### **■期間を選択して検索**

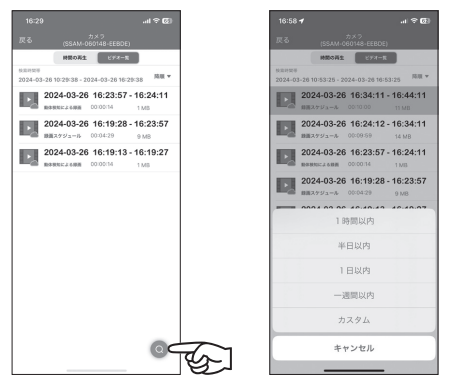

検索アイコンをタップします。 「1時間以内」「半日以内」「1日 以内」「1週間以内」「カスタム」 で検索表示します。 「カスタム」をタップすると任意の 期間を指定して検索表示します。

### **■カレンダーからの再生**

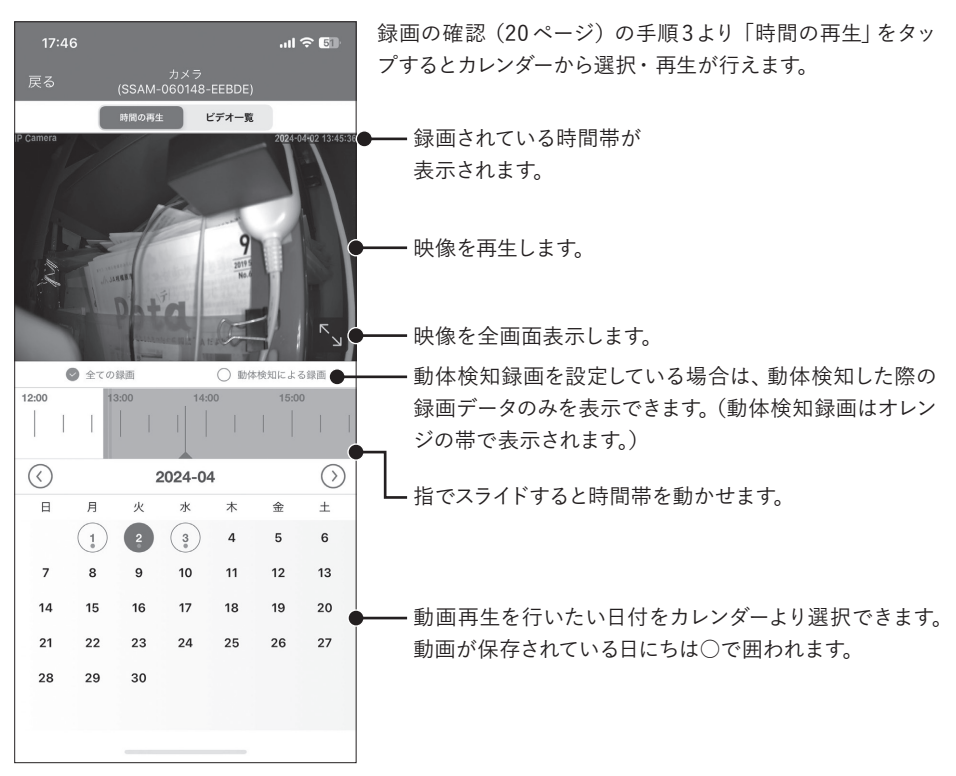

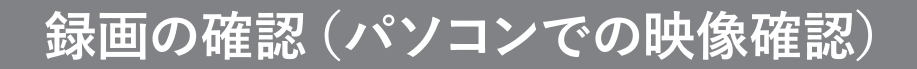

### ■パソコンでの映像確認 (2種類の方法があります)

①アプリ内で動画データをダウンロードし、パソコン等へ動画データを移動し再生 ②カメラよりmicroSDカードを抜き取り、パソコンに接続した状態でH.265対応の再生ソフトで再生 下記は①の手順となります。

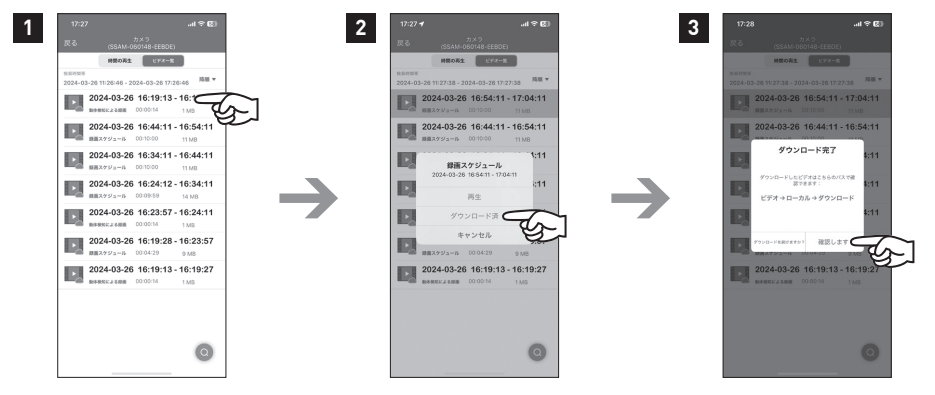

録画の確認 (20ページ手順 3)より、ビデオ一覧を表示し、 対象の動画を選択します。

「ダウンロード済」をタップ するとダウンロードが開始 されます。

ダウンロード完了後「確認し ます」をタップします。

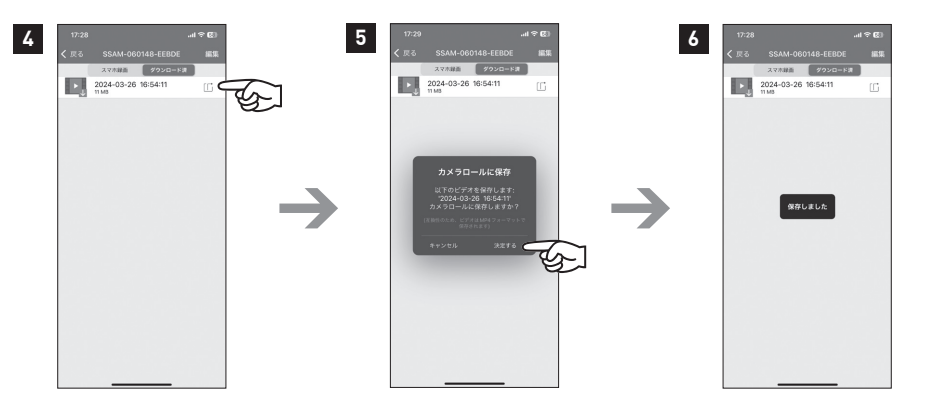

アプリ内に保存された動画 データが表示されるので、 データ右側の矢印をタップ します。

アプリからスマートフォン の写真フォルダヘ保存する メッセージが表示されるの で「決定する」をタップしま す。

スマートフォンの写真フォル ダに動画データが保存され るので、スマートフォンから パソコンヘデータ移動、ま たはメール送信等をし、パ ソコンで再生してください。

### **カメラの各種設定方法**

カメラヘの接続完了後、下記設定画面よりカメラの各種設定が行えます。

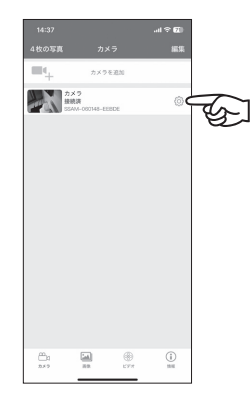

カメラリストから設定を行い たいカメラの設定アイコン をタップします。

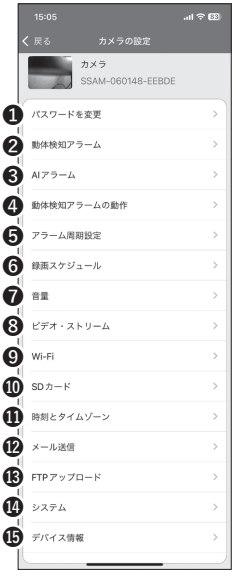

**❶パスワードを変更**(25ページ参照)

パスワード変更することができます。

**❷動体検知アラーム**(26ページ参照) カメラの映像内で動きがあった際に、動体検知機能のオン/オ フ、検知感度の設定が行えます。

**❸AIアラーム**(27ページ参照) AI認識により映像内で人型の対象に動きがあった際の、人型検 知機能のオン/オフ、検知感度の設定が行えます。

**❹動体検知アラームの動作**(28ページ参照) カメラの映像内で動きがあった際に、設定に応じた動作を行う ことができます。

- **❺アラーム周期設定**(29ページ参照)※iPhoneのみ 「動体検知アラームの動作」のスケジュールを設定することができ ます。
- ❻**録画スケジュール**(30ページ参照) 常時録画について設定することができます(連続録画)。
- **❼音量**(31ページ参照) カメラのマイク、スピーカーの設定を行います。
- **❽ビデオ・ストリーム**(32ページ参照) 録画映像に関する各種設定を行います。
- **❾Wi-Fi**(33ページ参照) カメラのインターネット接続(ルーターとの接続)を行います。

**➓ SDカード**(34ページ参照) カメラに挿入したmicroSDカード情報の確認、microSDカード のフォーマット(初期化)を行います。

カメラ本体の時間設定を行います。 ご使用開始時・カメラ設定 をリセットした際には、必ず時間の設定を行ってください。

**⓬メール送信(**この機能は利用できません)

**⓫時刻とタイムゾーン**(35ページ参照)

**⓭ FTPアップロード(**この機能は利用できません)

**⓮システム**(36ページ参照)

カメラ本体のシステム設定を行います。

**⓯デバイス情報**(36ページ参照) カメラ本体の各種情報を確認できます。

# **カメラの各種設定方法**

### **■パスワードを変更**

**注意**

セキュリティ向上のため、ご利用開始時にパスワード変更をしてください。

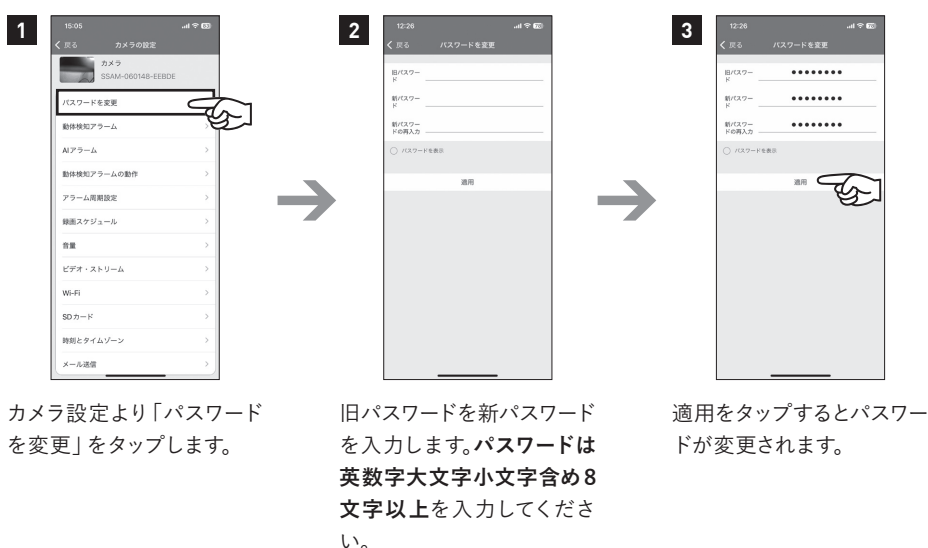

※初期パスワードadmin

**●変更したパスワードは忘れないようにしてください。**

**●万一、パスワードが分からなくなった場合は、カメラのリセットボタンを約10 秒長押して カメラ設定をリセット(初期化)とアプリからカメラ情報を削除し、再度パスワード設定を 行ってください。**

### **■動体検知アラーム**

カメラの映像内で動きがあった際に、動体検知機能のオン/オフ、検知感度の設定が行えます。

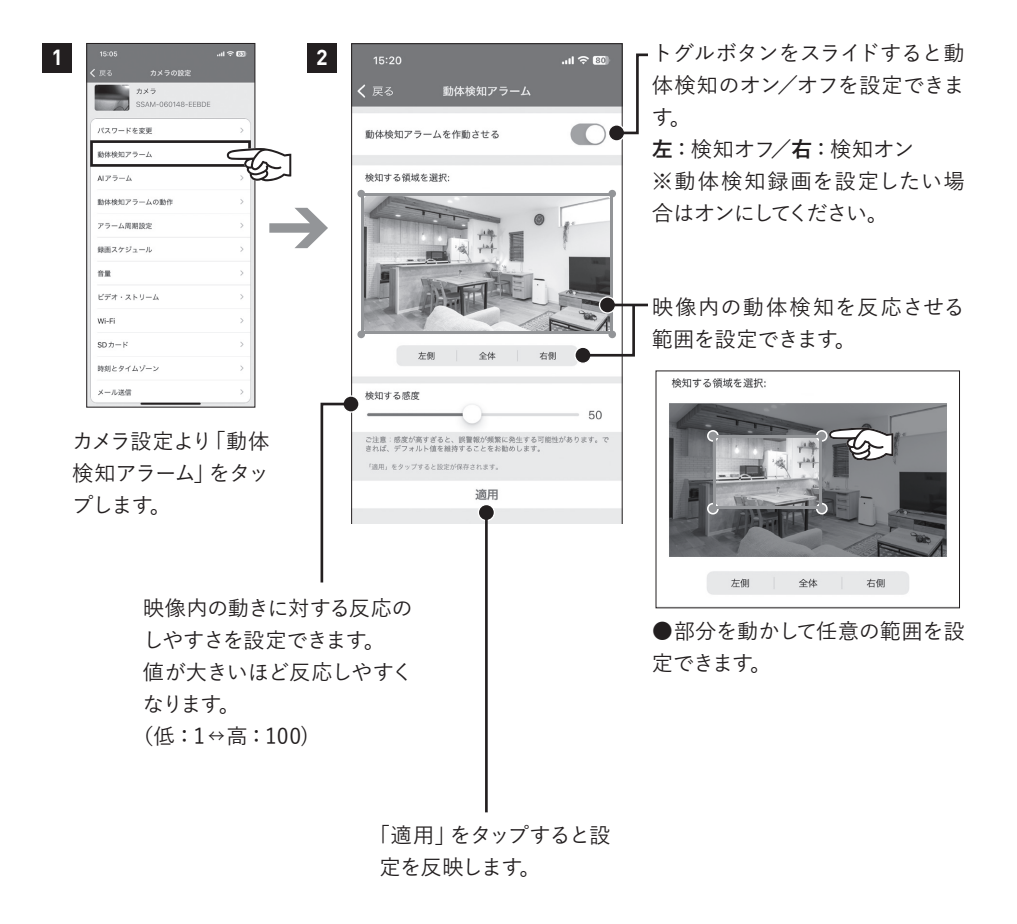

**注意**

**●動体検知録画機能を利用する際は、「動体検知アラーム」と「動体検知アラームの動作」 を必ず設定してください。**

# **カメラの各種設定方法**

### **■AIアラーム**

AI認識により映像内で人型・車両型の対象に動きがあった際の、検知機能のオン/オフ、検知 感度の設定が行えます。

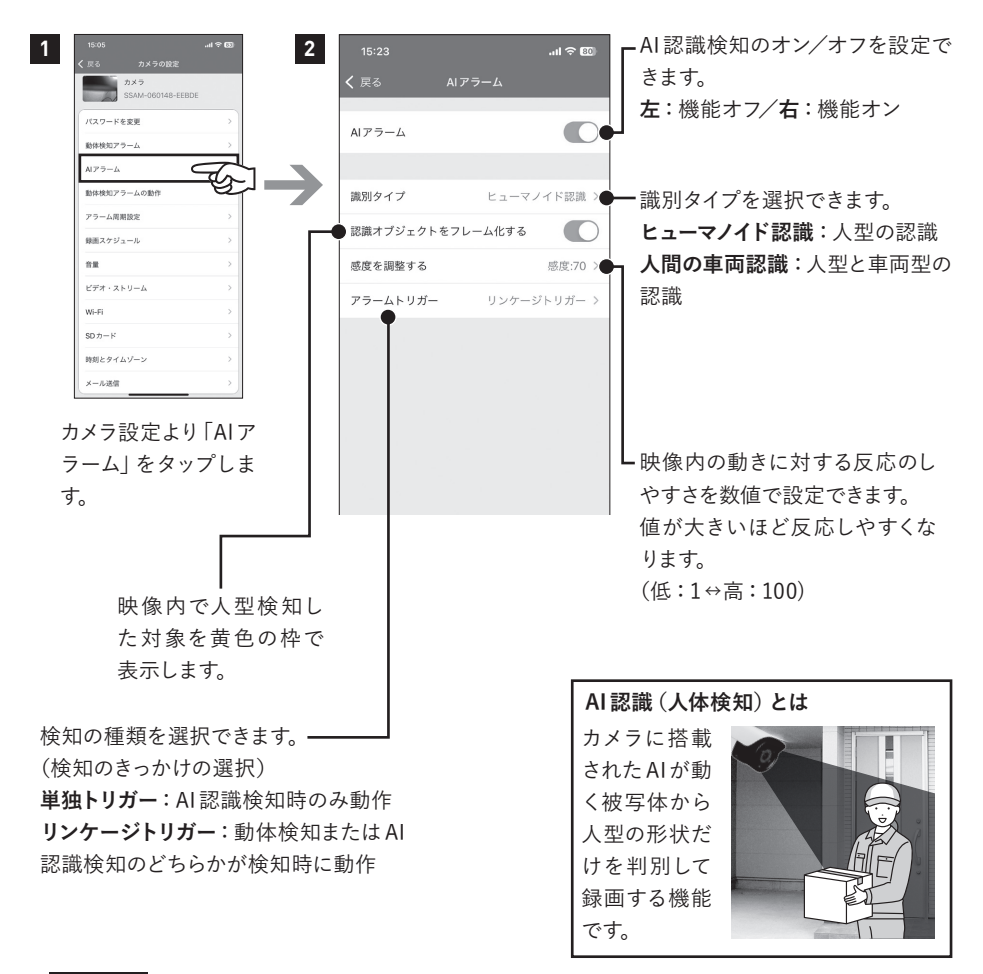

#### **注意**

- **●AI認識検知を利用する際は「Alアラーム」と「動作検知アラームの動作」を設定していた だくと撮り逃しを少なくするには効果的です。**
- **●Alアラーム機能が実際のご使用状況・環境のイメージに沿わない場合は、動体検知アラー ムをご利用ください。**

### **■動体検知アラームの動作**

カメラの映像内で動きがあった際に、設定に応じた動作を行うことができます。

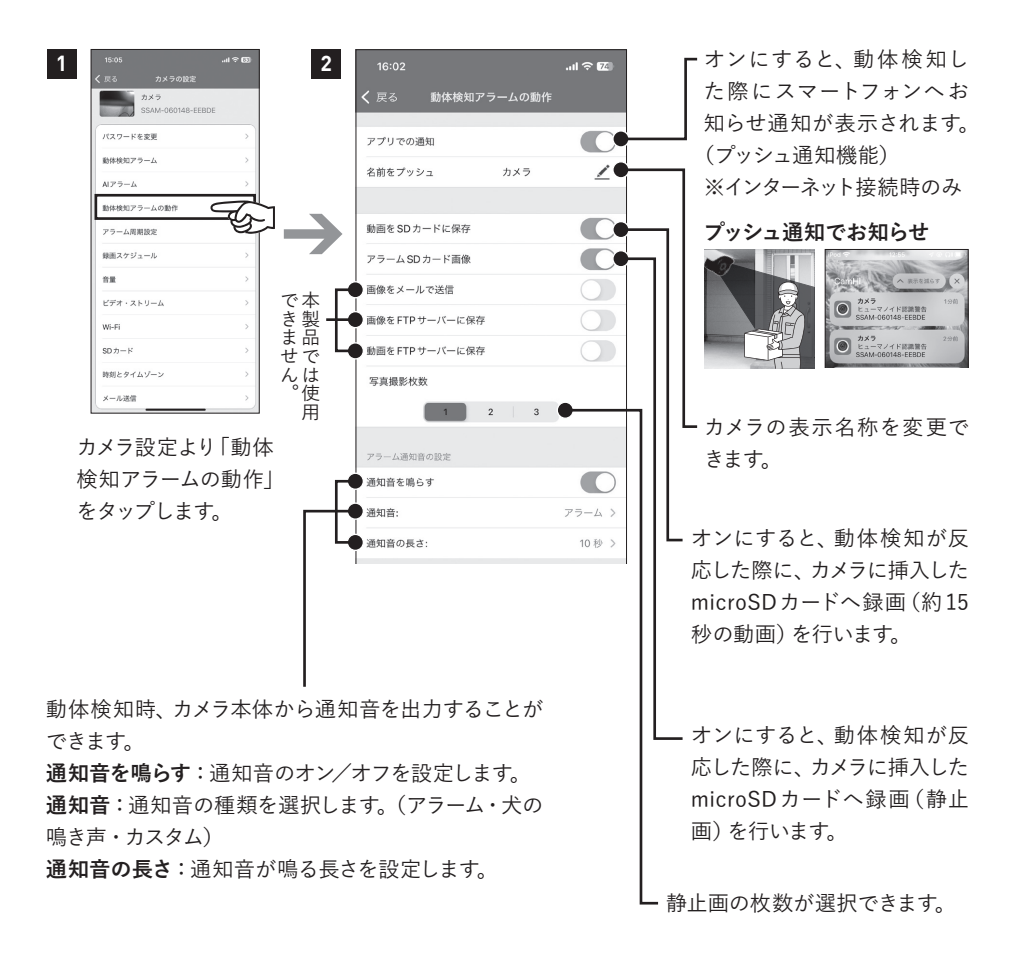

**注意**

**●動体検知機能を利用する際は「動体検知アラーム」と「動体検知アラームの動作」を必ず 設定してください。**

### **カメラの各種設定方法**

### ■アラーム周期設定 ※iPhoneのみ

「動体検知アラームの動作」のスケジュールを設定することができます。

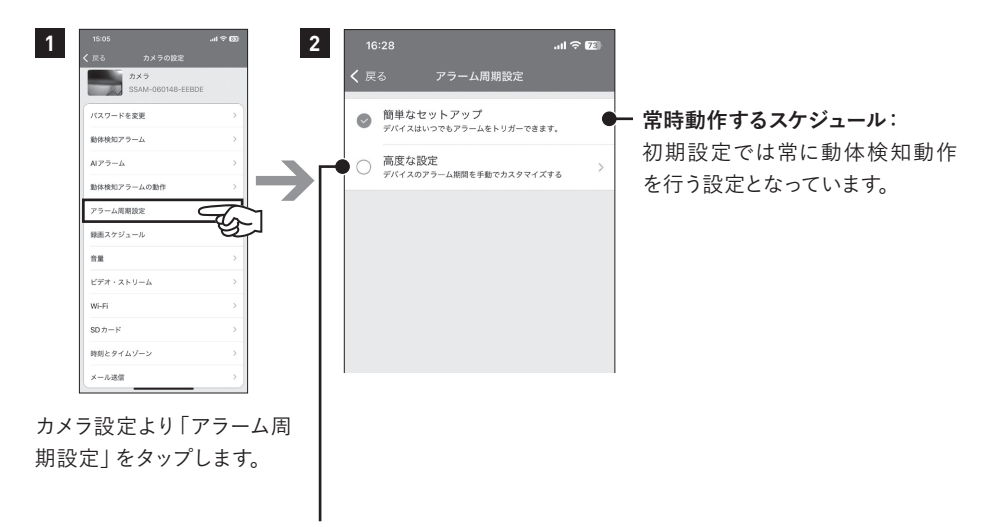

曜日・時間帯別に設定ができます。

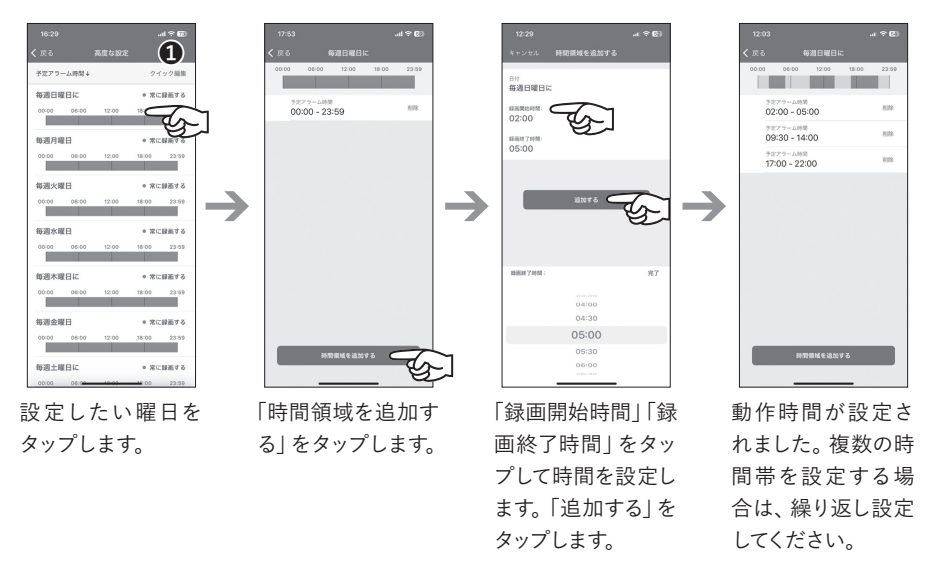

**■クイック編集:設定を変更したい曜日を複数選んで、まとめて変更できます。** 

### **■録画スケジュール**

常時録画について設定することができます。(連続録画)

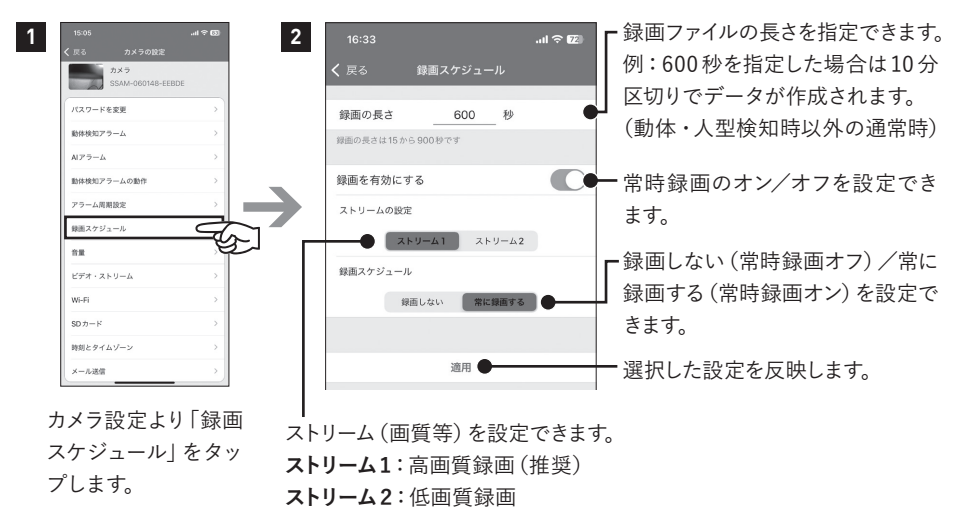

※ストリームの設定値は、メニューの「ビデオストリーム」で設定できます。

**「常時録画」に設定する場合は、「録画を有効にする:オン」「常に録画する」を選択してください。**

### **■録画時間の目安**

初期設定値での録画時間の目安につきましては下記をご確認ください。

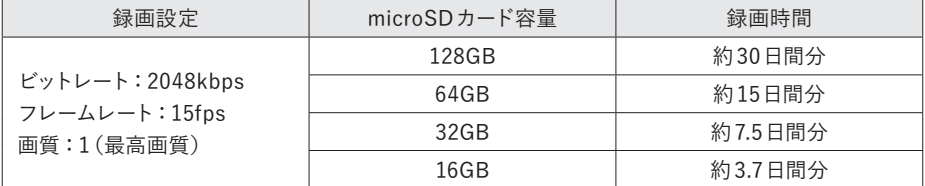

カメラの録画設定値・動きの頻度等の撮影内容・録画時間帯によって録画時間は増減しますので目 安としてください。

#### **注意**

**●当製品(アプリ含む)には上書き録画機能を搭載しています(オフにはできません)。 microSDカードの容量が一杯になった場合は、自動的に古い録画データから削除し、新 しい録画データを保存します。**

# **カメラの各種設定方法**

### **■音量**

カメラのマイク、スピーカーの設定を行います。

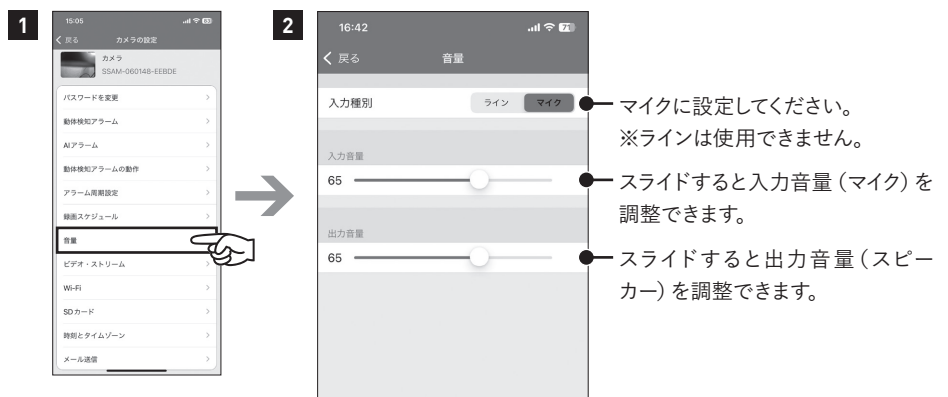

カメラ設 定より「音 量」をタップします。

### **■ビデオ・ストリーム**

録画映像に関する各種設定を行います。

(解像度・ビットレート・フレームレート・画質・ビデオ周波数)

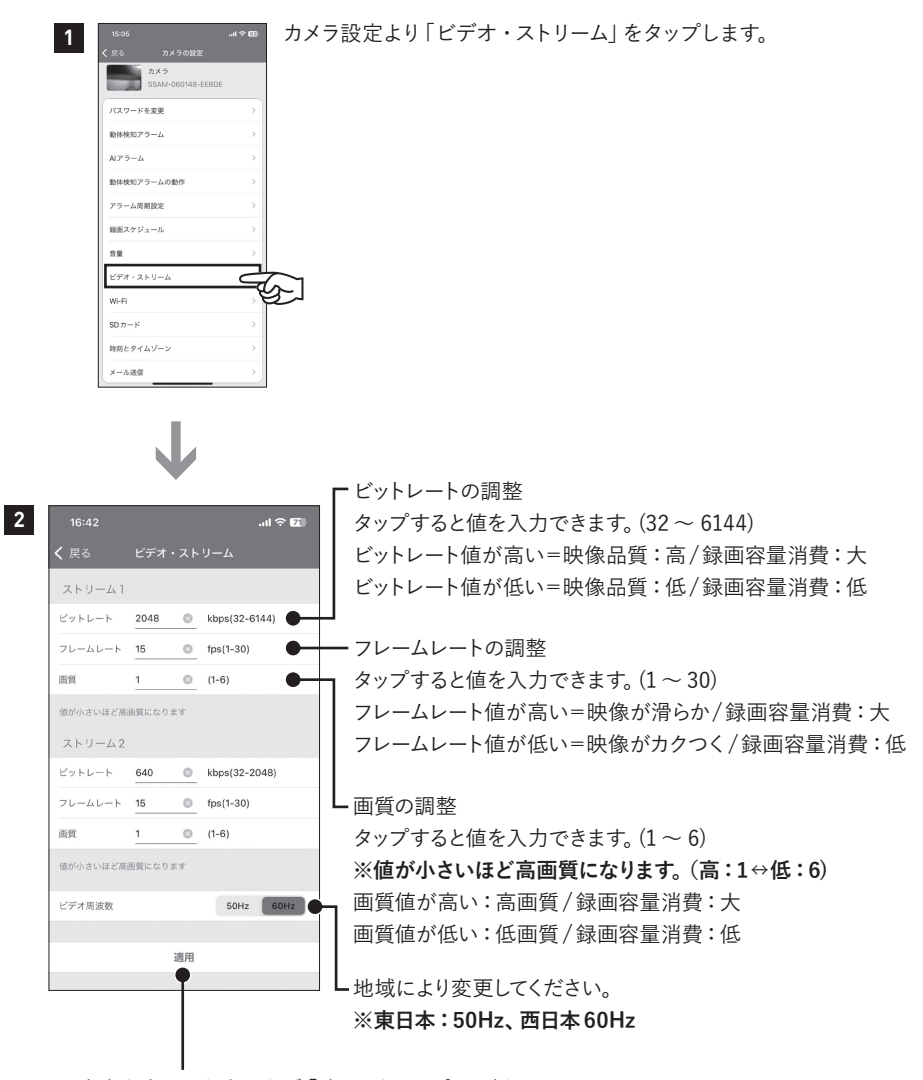

内容を変更した際は必ず「適用」をタップし更新してください。

## **カメラの各種設定方法**

### **■Wi-Fi**

カメラのインターネット接続(ルーターとの接続)を行います。

#### **インターネット接続は、カメラ・スマートフォンをダイレクト接続している状態で行います。**

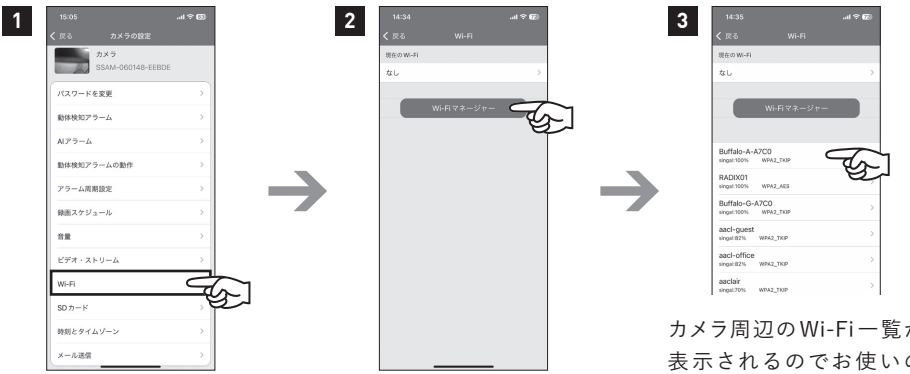

カメラ設定より「Wi-Fi」を タップします。

Wi-Fiマネージャーをタップ します。

カメラ周辺のWi-Fi一覧が 表示されるのでお使いの ルーターのSSIDをタップし ます。 **※2.4GHz のWi-Fiを選択**

**してください。**

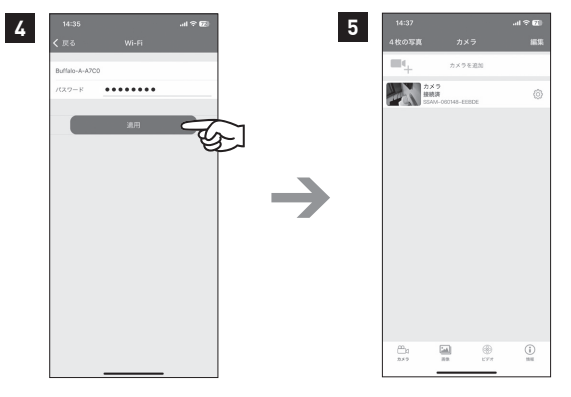

ルーターの暗号化キーを入 力して「適用」をタップします。 ※接続完了までは約 30 秒 ~ 2分程度かかります。 ※接続完了の時、完了のお 知らせ音がなります

接続完了後、インターネット 経由にて映像確認が行えま す。

### **■SDカード**

カメラに挿入したmicroSDカード容量の確認、microSDカードのフォーマット(初期化)を行い ます。

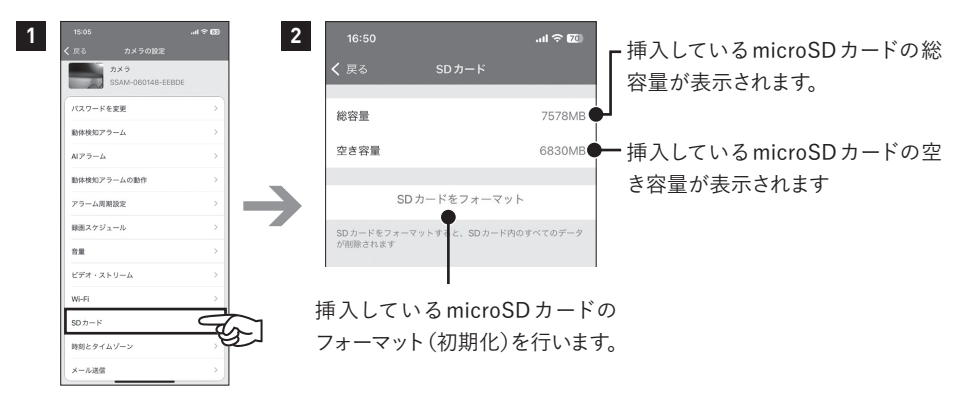

カメラ設定より「SDカー ド」をタップします。

**注意**

**●microSDカードをフォーマットした場合、記録した静止画、動画は全て削除されます。削 除されたデータの復元は行えませんので、重要なデータは必ずパソコン等にバックアップ 保存等をしてください。**

### **■時刻とタイムゾーン**

カメラ本体の時間設定を行います。 ご使用開始時・カメラ設定をリセットした際には、必ず時 間の設定を行ってください。

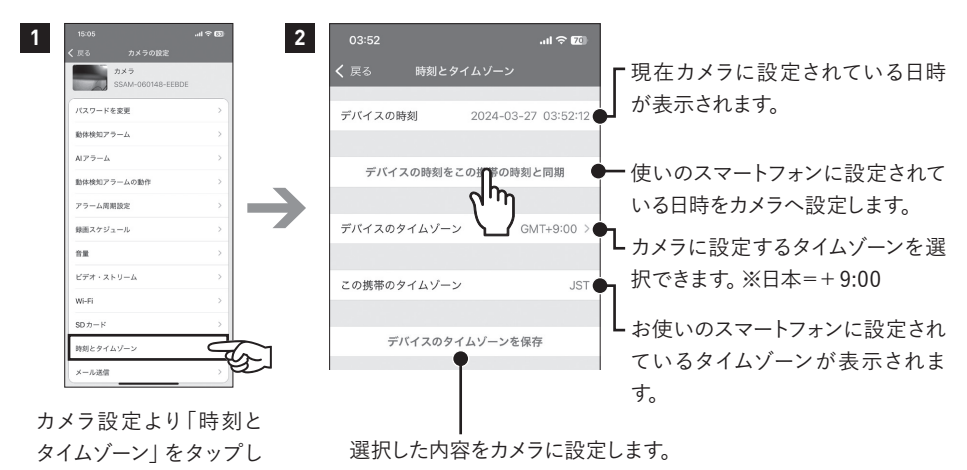

ます。

**注意**

**●変更時は必ず「デバイスタイムゾーンを設定します」をタップしてから、他操作(戻る等) をしてください。**

**●停電時やACアダプター(電源)を抜き差ししたり、カメラのリセットをした場合は、時刻 情報がズレたり初期化される場合があります。このような状況時は必ず時刻情報の再設 定を行ってください。**

### **■システム**

カメラ本体のシステム設定を行います。

※カメラリセット後は、再度カメラとの接続設定を行う必要があります。

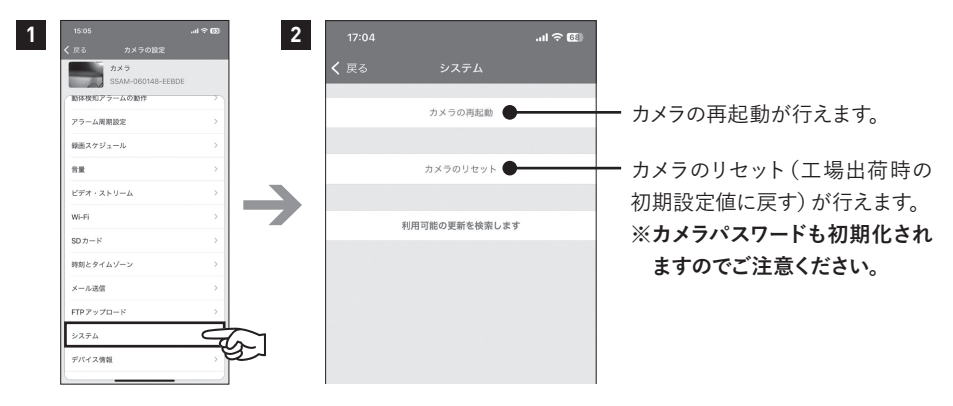

カメラ設定より「システ ム」をタップします。

### **■デバイス情報**

カメラ本体の各種情報を確認できます。

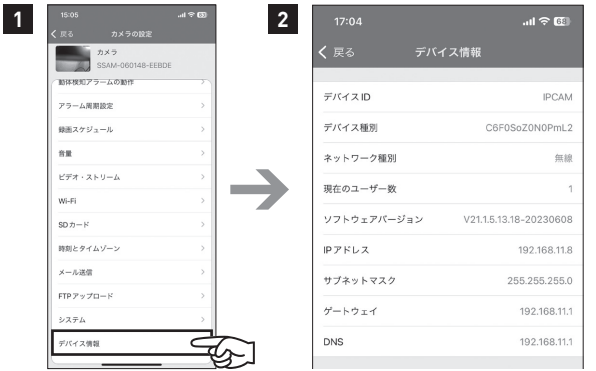

カメラ設定より「デバイ ス情報」をタップします。

カメラデバイスの各情報が表示さ れます。

# **外径寸法**

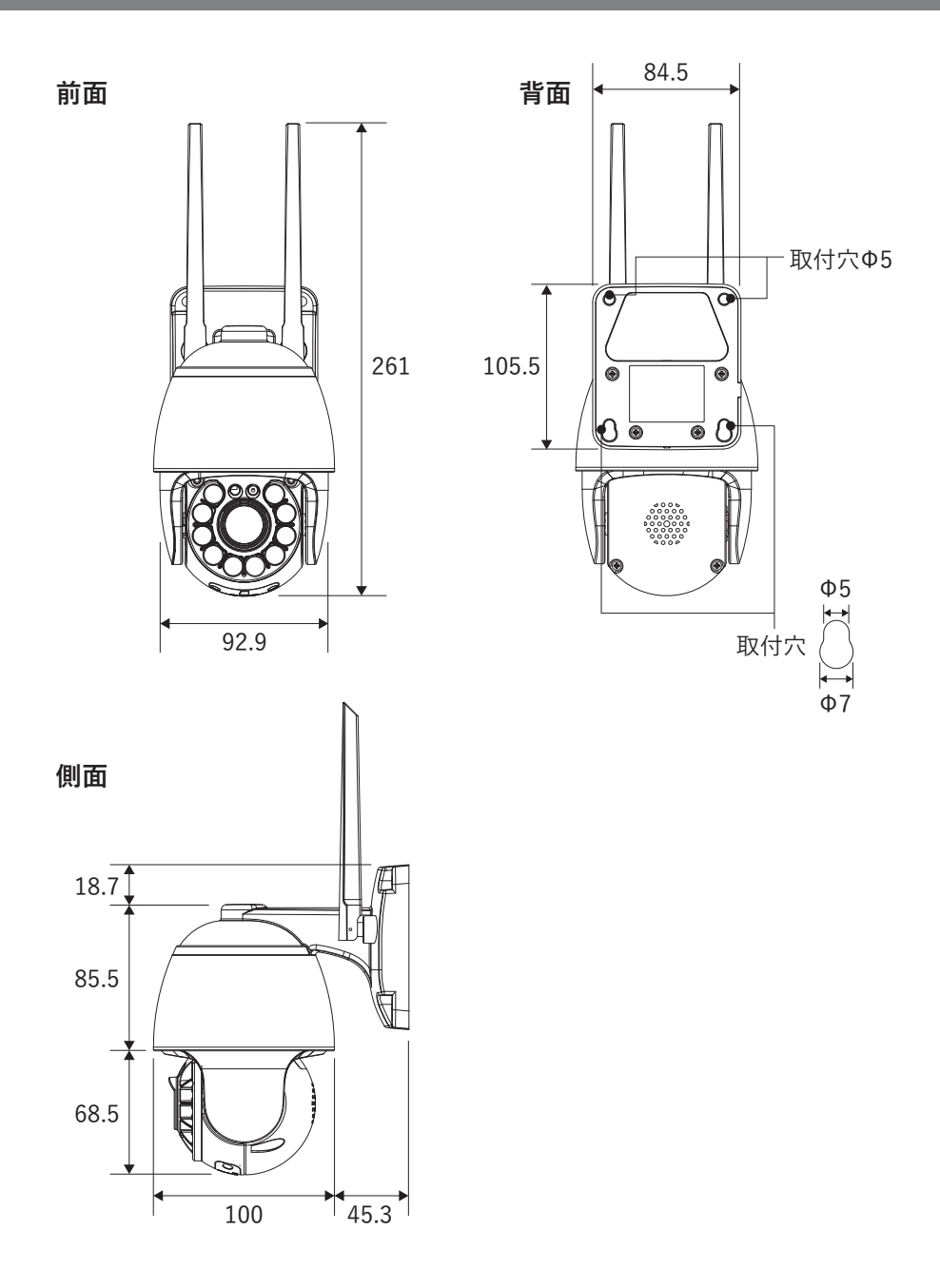

# **製品仕様**

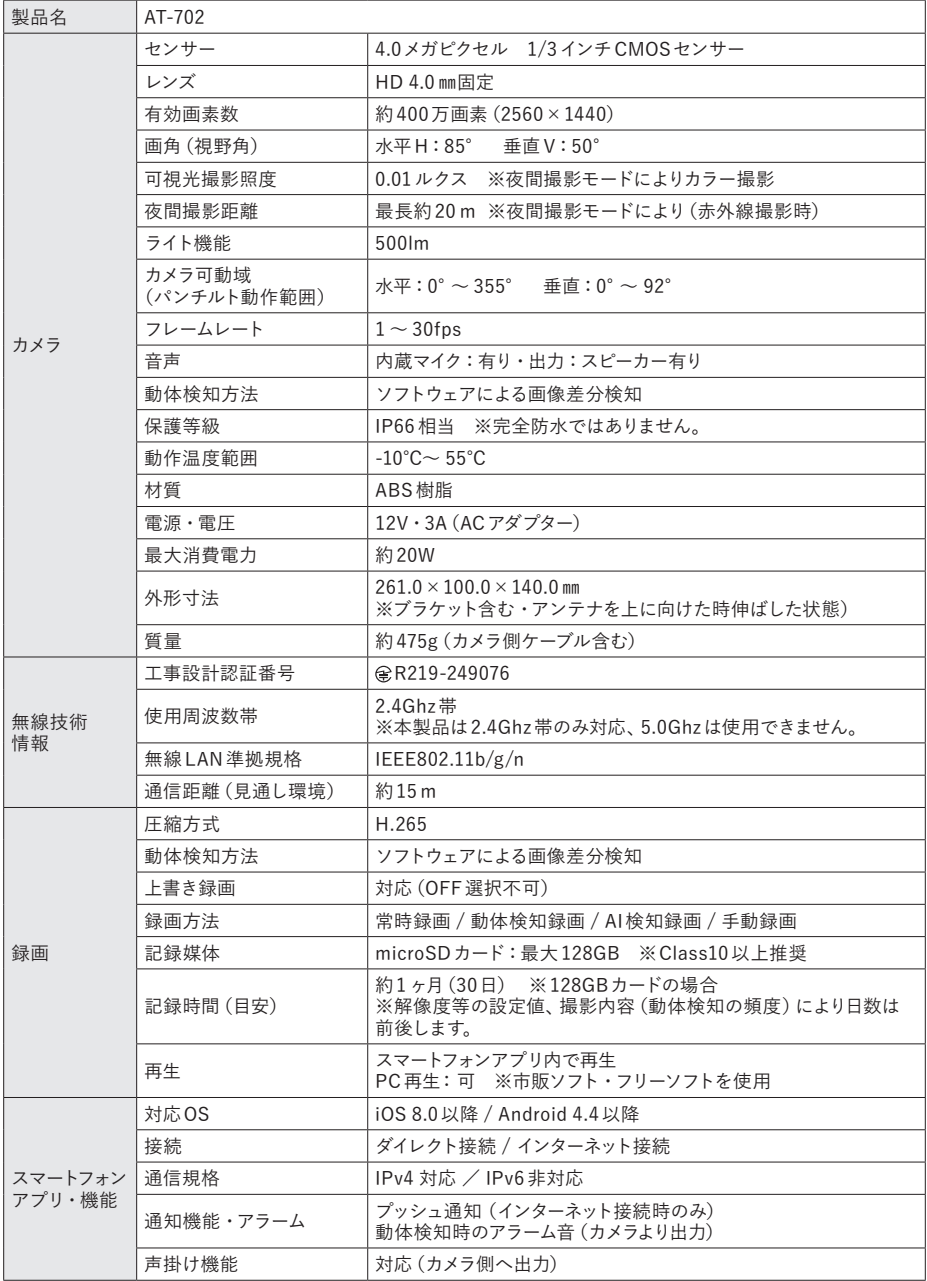

### **保証書**

この保証書は、取扱説明書に基づいた正常な使用状態で異常・故障が発生した場合、保証書の記載内 容にて無償修理を行うことをお約束するものです。

お買い上げの際に、販売店印、ご購入日が記入されていることを確認してください。

本書は再発行いたしませんので、大切に保管してください。

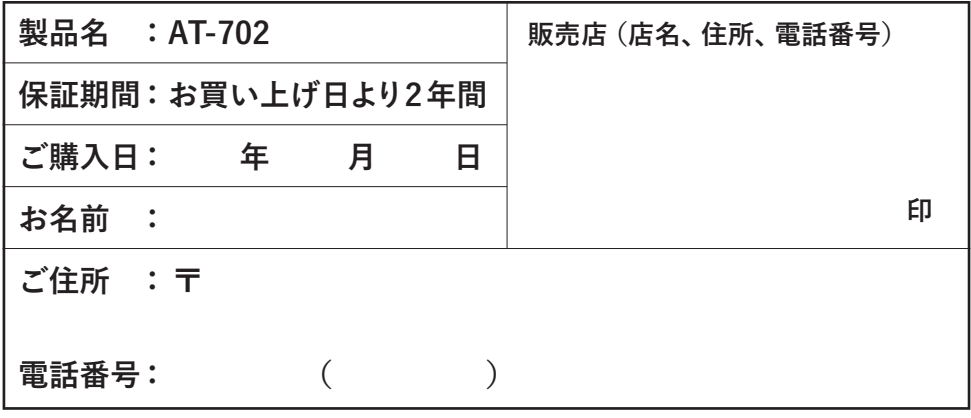

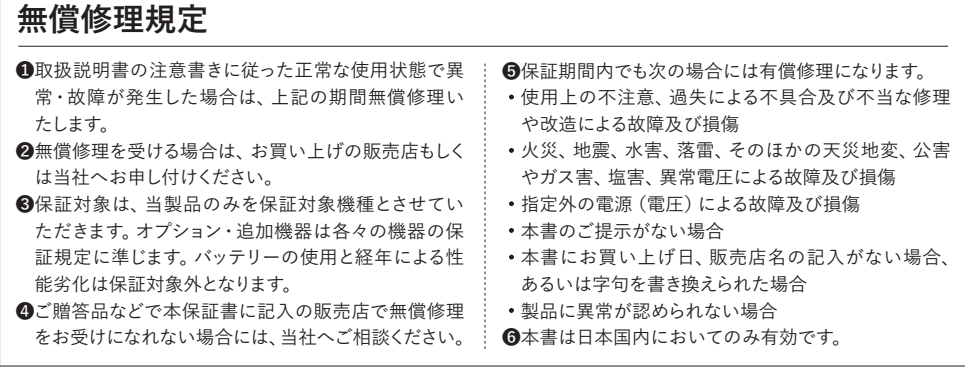

※本書は上記に明示した期間・条件のもとにおいて無償修理をお約束するものです。従って本書によってお客様の法律上 の権利を制限するものではありません。保証期間後の修理についてご不明の場合は、お買い上げの販売店もしくは当社 へお問い合わせください。

□本製品の使用に起因する損害や逸失利益の請求などにつきましては、上記にかかわらず当社はいかなる責任も負いか ねますので、予めご了承ください。

□本製品は、日本国内でのみ使用されることを前提に設計・製造されています。日本国外で使用した場合の運用結果につ きましては、当社はいかなる責任も負いかねますので、予めご了承ください。

□本書に記載された仕様・デザイン・そのほかの内容については、改良のため予告なしに変更することがあります。 □当社では出張修理・設置工事は行っておりません。

#### 発売元

#### CARROT SYSTEMS **株式会社 キャロットシステムズ**

〒252-0231 神奈川県相模原市中央区相模原4-7-10 エス・プラザビル1階 オルタプラスサポートセンター:TEL.042-750-0200

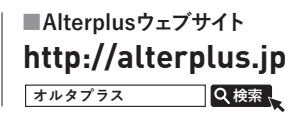